## **Allworx® Interact and**

### **Interact Professional User Guide**

Version 1.1

Updated November 25, 2014

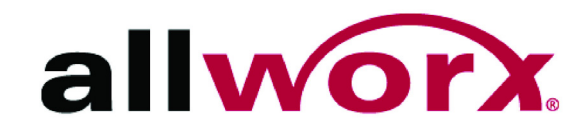

## **Allworx® Interact and Interact Professional User Guide**

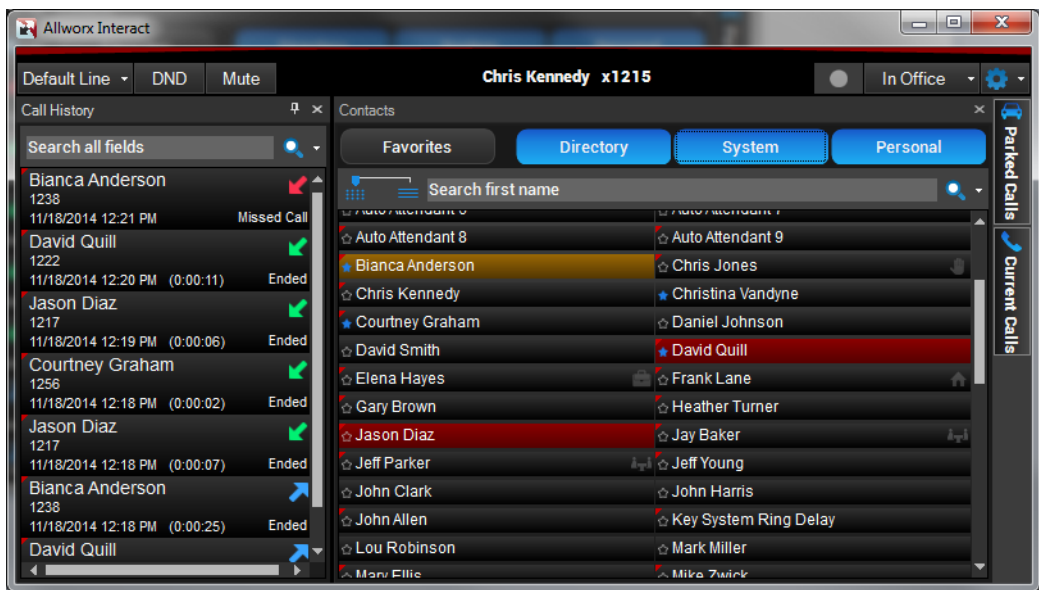

### **Version 1.1**

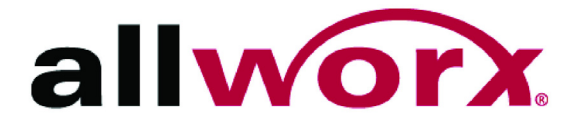

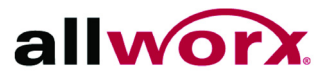

©2014 Allworx Corp, a Windstream company. All rights reserved. No part of this publication may be reproduced, stored in a retrieval system, or transmitted, in any form or by any means, electronic, mechanical, photocopy, recording, or otherwise without the prior written permission of Allworx Corp.

Software in this product is Copyright 2014 Allworx Corp, a Windstream company, or its vendors. All rights are reserved. The software is protected by United States of America copyright laws and international treaty provisions applicable worldwide. Under such laws, the licensee is entitled to use the copy of the software incorporated with the instrument as intended in the operation of the product in which it is embedded. The software may not be copied, decompiled, reverse-engineered, disassembled, or otherwise reduced to human-perceivable form. This is not the sale of the software or any copy of the software; all right, title, ownership of the software remains with Allworx or its vendors.

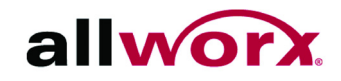

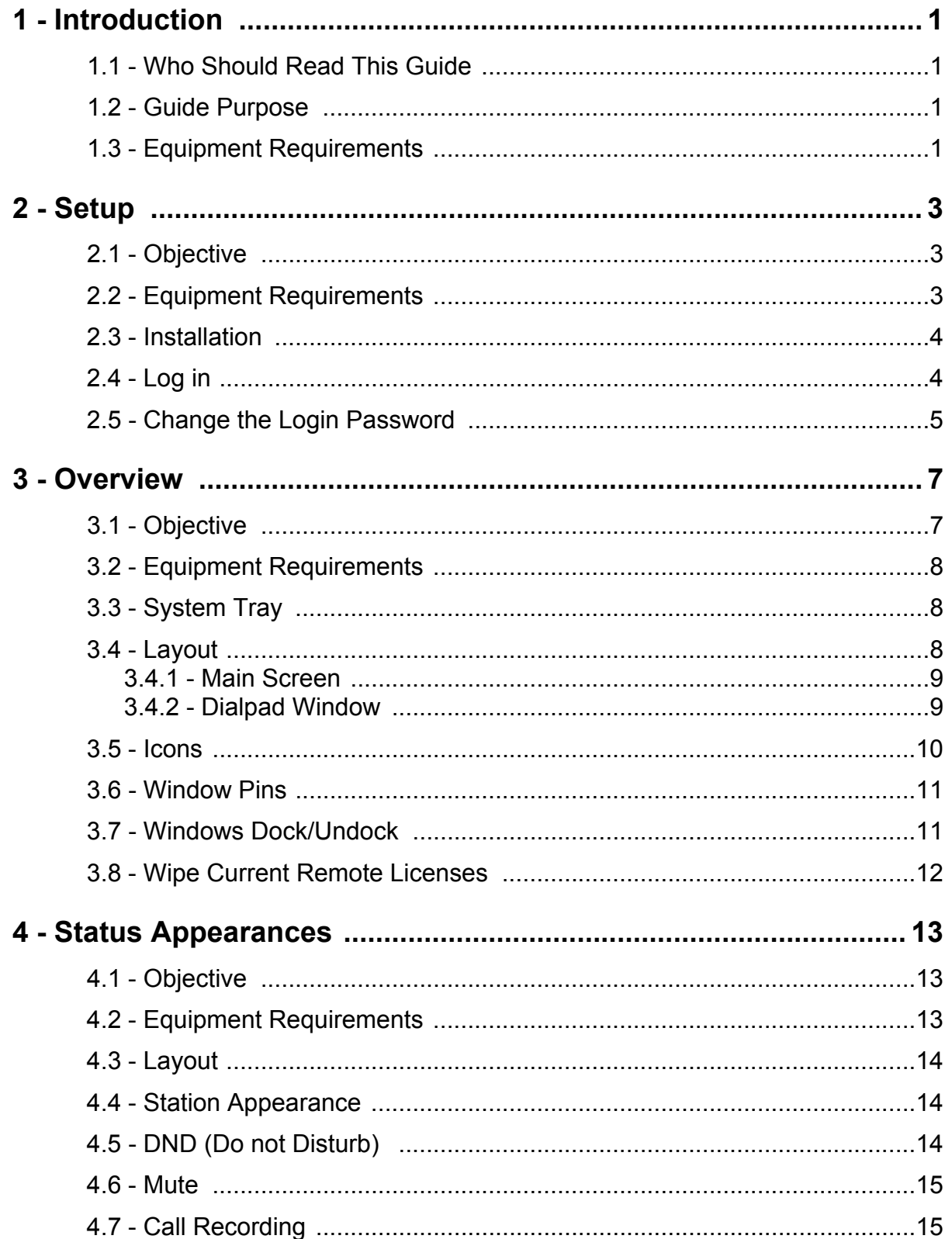

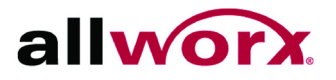

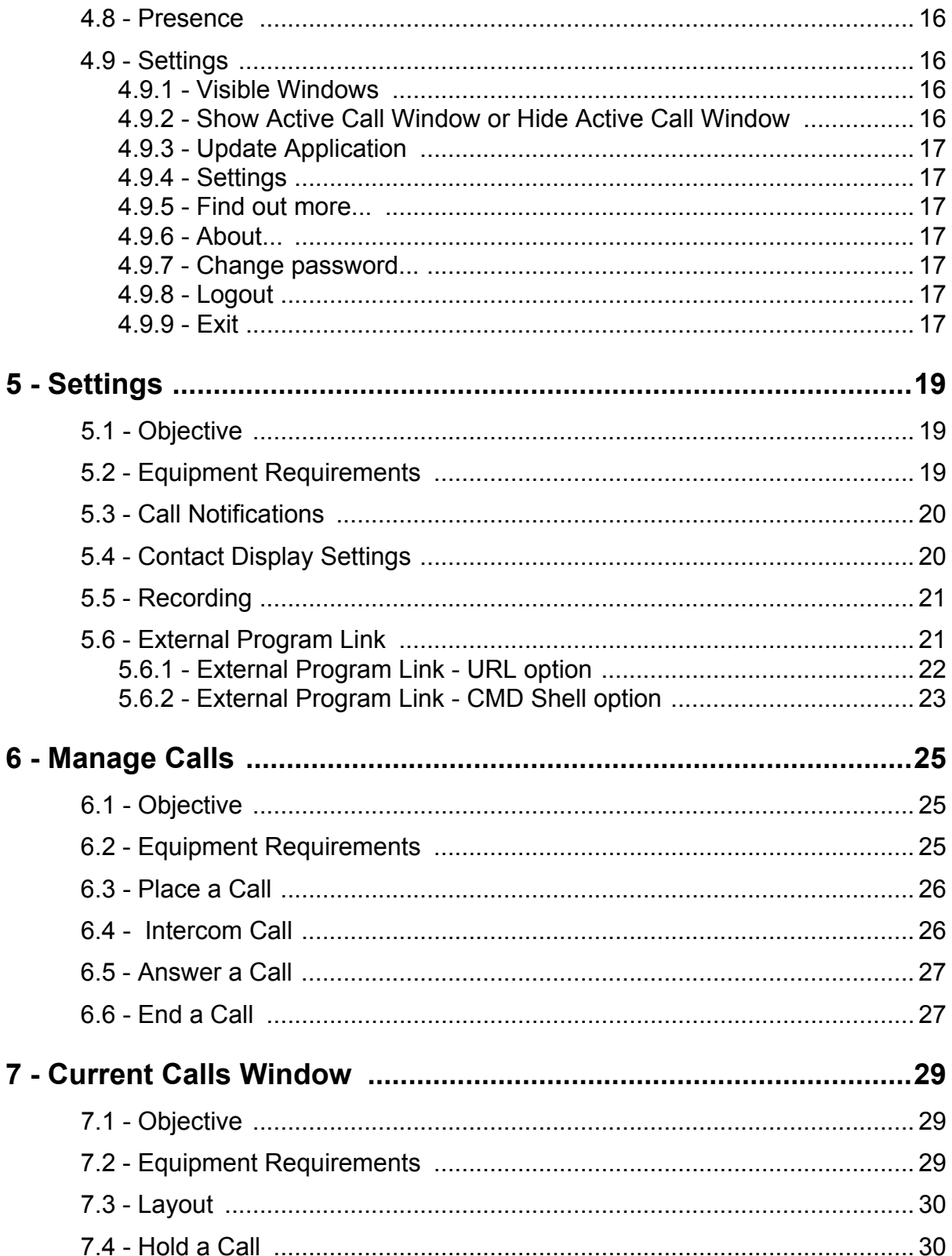

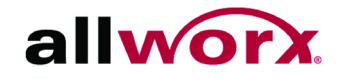

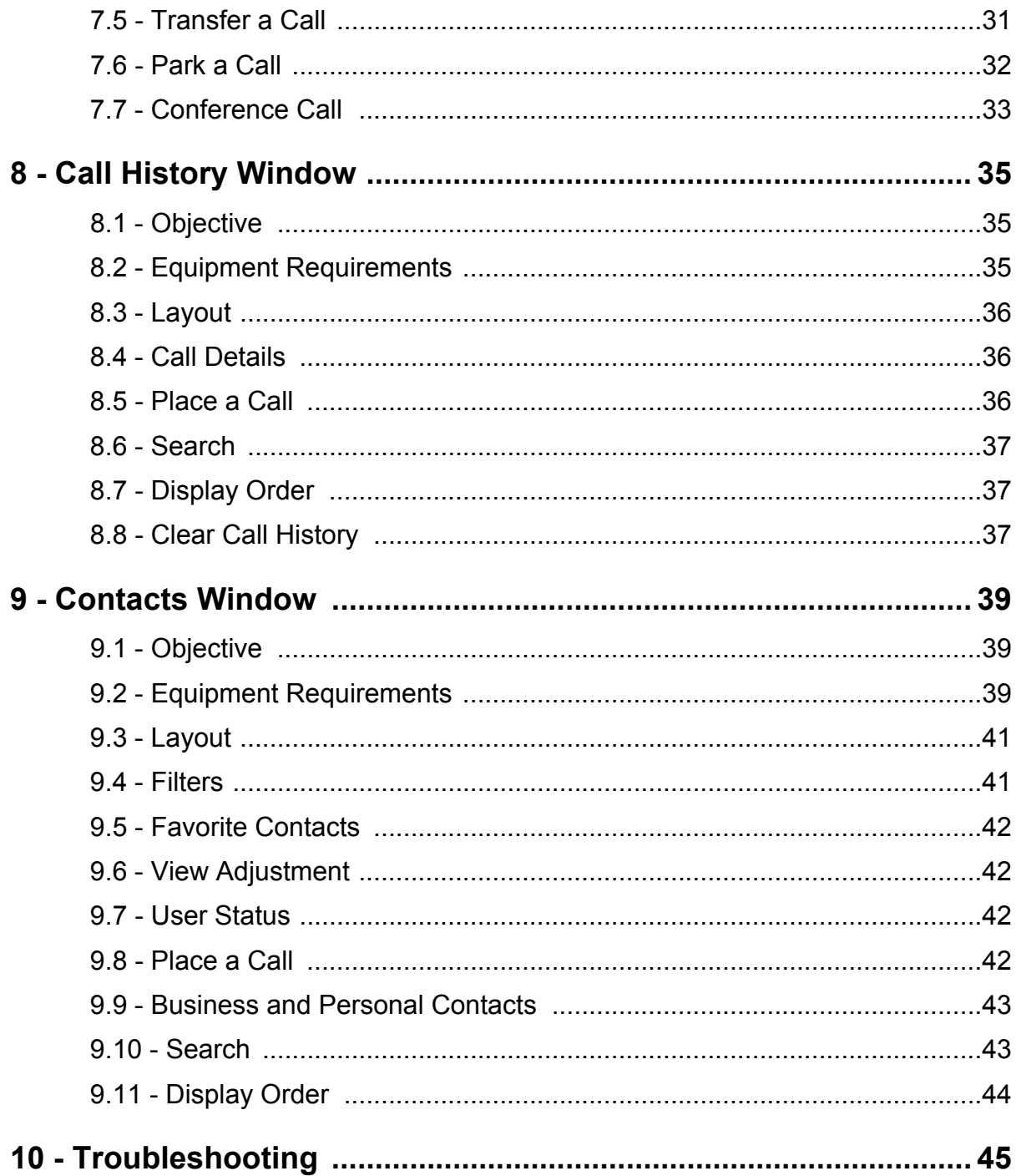

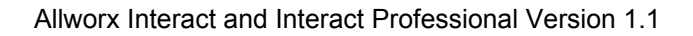

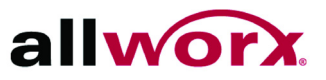

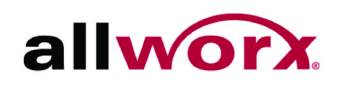

## <span id="page-8-0"></span>**1 Introduction**

The Allworx Interact application enables users to control a handset with convenient access to call history and contacts from the Allworx directory. The Allworx Interact application also accesses personal directory contacts from the user's Microsoft<sup>®</sup> Outlook<sup>®</sup> application. The Allworx Interact application requires Allworx server software 7.5 or later.

- **Allworx Interact** a free edition of the application is available to all Allworx users and enables users to Answer, Ignore, End, or place calls on Hold.
- **Allworx Interact Professional** a licensed edition of the application that offers all of the Interact version features as well as Transfer, Park, Conference, and settings features. Contact the Allworx Server Administrator for an Allworx Interact Professional license (see the Allworx Server System Administrator's Guide).

Both Allworx Interact editions provide a user centric view of the Allworx business directory. Therefore, a user can place a call to another directory contact with multiple handsets without selecting an individual handset. The application works in conjunction with any Allworx handset and does not disconnect the call.

In either edition, the Allworx Interact application does not provide voicemail support such as voicemail indicators or the ability to retrieve a voicemail message.

### <span id="page-8-1"></span>**1.1 Who Should Read This Guide**

Allworx users that use the Allworx phone system and use the Allworx Interact Professional application should read this guide.

### <span id="page-8-2"></span>**1.2 Guide Purpose**

The purpose this guide is to advise users on the installation, set up, and operation of the Allworx Interact and Allworx Interact Professional application.

### <span id="page-8-4"></span><span id="page-8-3"></span>**1.3 Equipment Requirements**

The table below indicates a list of all equipment and requirements necessary to perform all

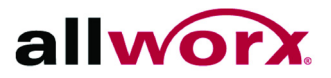

operations identified in this chapter.

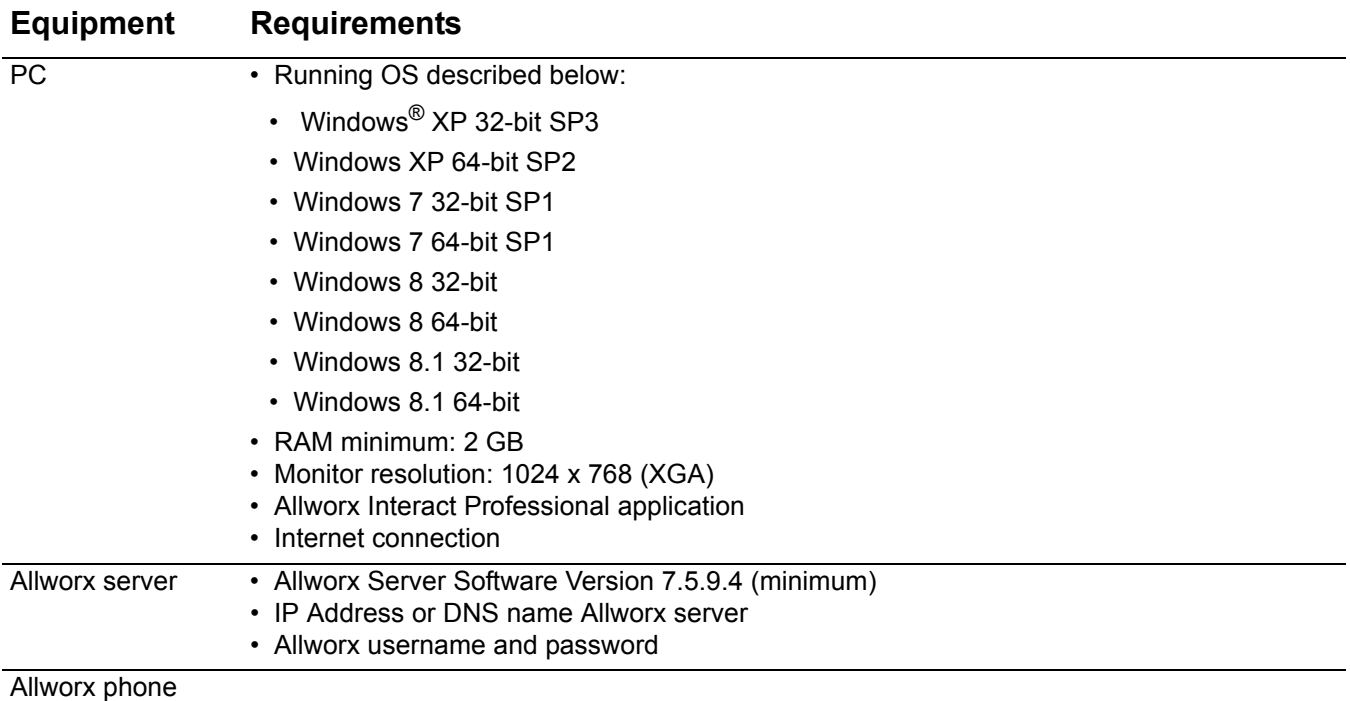

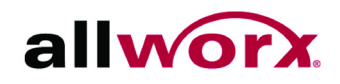

## <span id="page-10-0"></span>**2 Setup**

This chapter describes:

- installing the Allworx Interact and Interact Professional application.
- logging in to the Allworx Interact and Interact Professional application.
- changing the log in password for the Allworx Interact and Interact Professional application.

### <span id="page-10-1"></span>**2.1 Objective**

Upon completing the setup instructions, Allworx users that use Allworx phone systems can successfully:

- install the Allworx Interact or Allworx Interact Professional application.
- log in to the Allworx Interact or Allworx Interact Professional application.
- change the log in password.

### <span id="page-10-2"></span>**2.2 Equipment Requirements**

The table below indicates a list of all equipment and requirements necessary to perform all operations identified in this chapter.

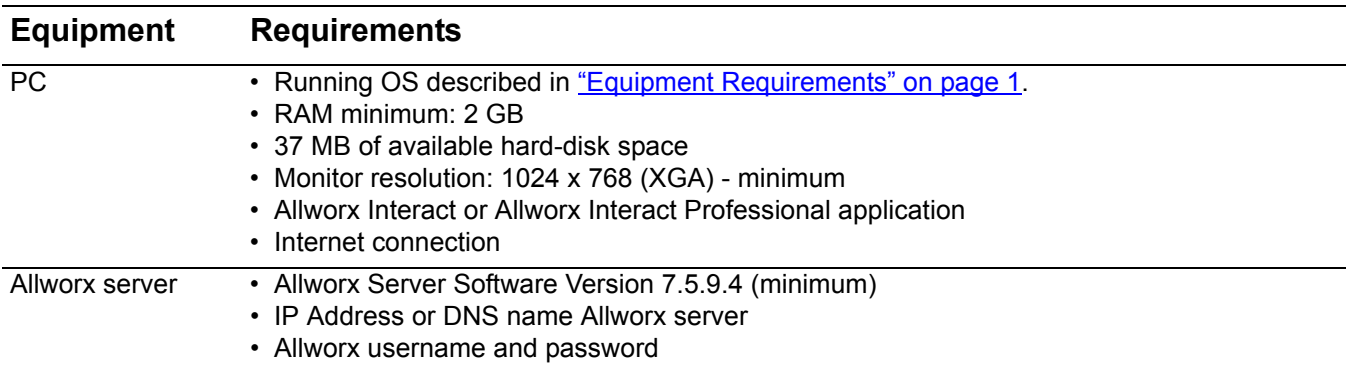

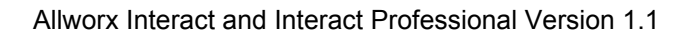

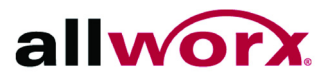

### <span id="page-11-0"></span>**2.3 Installation**

Installing the Allworx Interact application requires Microsoft .NET Framework version 4.0 for operating systems Windows 7.0 and earlier.

The Allworx Interact application supports Terminal Services/Remote Desktop Services on Windows Server 2008, Windows Server 2008 R2, Windows Server 2012, and Windows Server 2012 R2 using the Enterprise installer. The Enterprise installer also supports deployment through Group Policy Objects.

#### **To install the Allworx Interact Application:**

- 1. Navigate to http://get.allworx.com/interact/ for the downloadable version of the application.
- 2. Double-click the download installer. The Allworx Interact Setup Wizard dialog box opens. Click **Next** to proceed.
- 3. Accept the End-User License Agreement, and click **Next**.
- 4. Configure the application short cuts by checking the box.
- Desktop: places a start up icon on the computer desktop. User double-clicks to activate application.
- **Startup folder:** log in to the computer, and Allworx Interact automatically initiates.
- 5. Click **Next.** The Ready to Install dialog box opens. Click **Install** to begin.
- 6. Click the Launch Interact checkbox, and then click **Finish** to launch the application.

### <span id="page-11-2"></span><span id="page-11-1"></span>**2.4 Log in**

- 1. Launch the Allworx Interact application.
- 2. Enter the Allworx username and password. Enter the Allworx Server IP address. If the IP address is unknown, click the **Find Server IP** button.

Microsoft Windows XP operating system users with limited privileges that click the Find Server IP button, may experience a firewall exception, and the user receives an error message. Click **OK** to close the Windows Security Alert dialog window.

#### **To add the Allworx Server IP, select an option:**

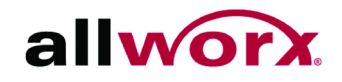

- Ask the Network/System Administrator responsible for client PCs on the network the IP address of the server, and enter the IP address manually.
- Ask the Allworx Server Administrator to add a firewall exception on the workstation for the Allworx Interact application.
- 3. Click **Login**.
- **Allworx Interact**: The application icon is visible in the Windows System tray.
- **Allworx Interact Professional**: The application opens.

If an update is available, click **Yes** to update the Allworx Interact application or click **No** to continue.

If a user has multiple assigned handsets, the user sees a Handset Selection dialog box. Click the drop-down arrow to select an available phone from the list. Click **OK** to continue to log into the server.

If the Allworx server software requires a password change, the Allworx Interact application prompts the user to change the current password after the initial log in.

- 4. Download the supporting documentation from http://get.allworx.com/Interact.
- <span id="page-12-1"></span>5. Place a test phone call. [See "Manage Calls" on page 25](#page-32-3) for more information.

### <span id="page-12-0"></span>**2.5 Change the Login Password**

This feature is only available with server software 7.7 and later.

#### **To change the login password:**

Users can initiate a request to change the client login password, and must supply both old and new passwords during the request. The new password must match the Allworx Server requirements.

- 1. Log in the Allworx Interact Professional application.
- 2. Locate and click the Allworx Interact Icon in the Windows System Tray or the application settings menu, and then select **Change Password...** in the drop-down menu.
- 3. Enter the required information, and then click **OK.** A notification displays indicating the request was successful. Click **OK** to return to the application.

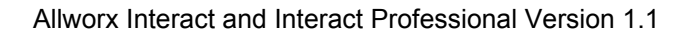

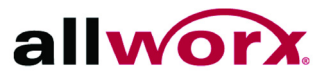

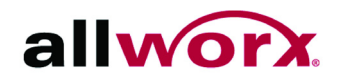

# <span id="page-14-0"></span>**3 Overview**

The Allworx Interact edition does not use valuable computer screen space. If there is an incoming call, the user sees a small pop-up box open in the lower, right corner of the computer screen and can click **Answer** to accept the call or **Ignore** to stop the ringing of the incoming call and dismiss the dialog.

The Allworx Interact Professional application enables users to view one or all windows. Each window has specific information:

- **Call History** provides the previous call information such as Caller ID name/number, date and time of call, and call status.
- **Contacts** provides both Allworx directory contacts and personal directory contacts from the user's Microsoft Outlook application.
- **Parked Calls** provides a view of the calls in the Parking Orbit. Click the Slide-to-Hide window tab to view or hide the window.
- **Current Calls** provides a view of the active calls. Click the Slide-to-Hide window tab to view or hide the window.
- **DialPad** enables the user to dial numbers from the PC. Click the Slide-to-Hide window tab to view or hide the window.

### <span id="page-14-1"></span>**3.1 Objective**

Upon completing the overview, Allworx Interact and Allworx Interact Professional users can understand the Allworx Interact Professional application:

- system tray options.
- layout.
- icons.
- window pins.
- window docking and undocking.
- wiping current remote licenses

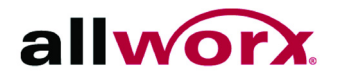

### <span id="page-15-0"></span>**3.2 Equipment Requirements**

The table below indicates a list of all equipment and requirements necessary to perform all operations identified in this chapter.

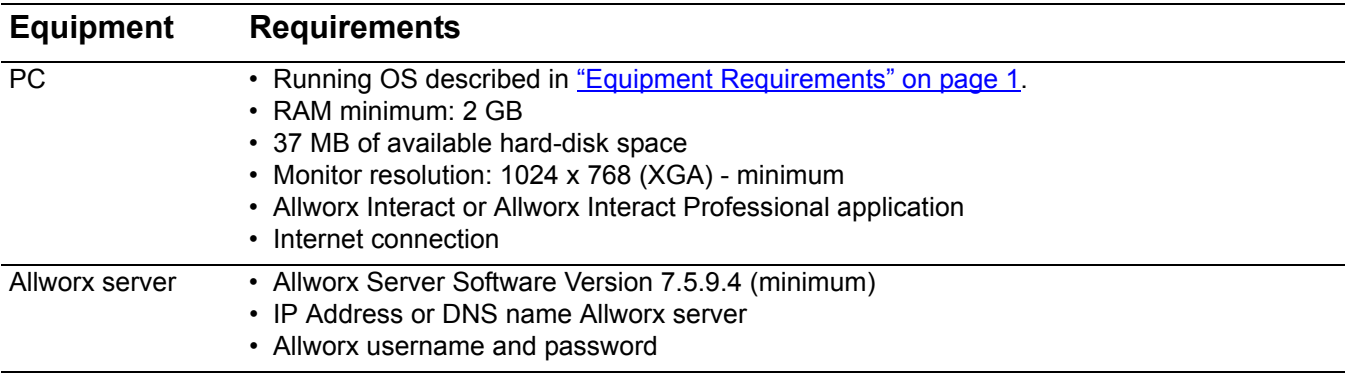

### <span id="page-15-1"></span>**3.3 System Tray**

In both Allworx Interact editions, click the windows system tray (lower right corner). See ["Settings" on page 16](#page-23-4) for more detailed information about each option.

- Show Active Call window or Hide Active Call window
- **Update** (only displays if a software update is available)
- Settings
- **Find out more...**
- **About...**
- **Change password...**
- **Logout <username>...**
- **Exit**

### <span id="page-15-2"></span>**3.4 Layout**

The Allworx Interact Professional edition offers six windows. Users can undock/dock each window and pin/unpin the slide-to-hide windows. Additionally, users can resize each window within the main application screen.

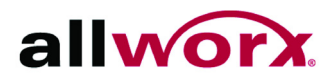

### <span id="page-16-0"></span>**3.4.1 Main Screen**

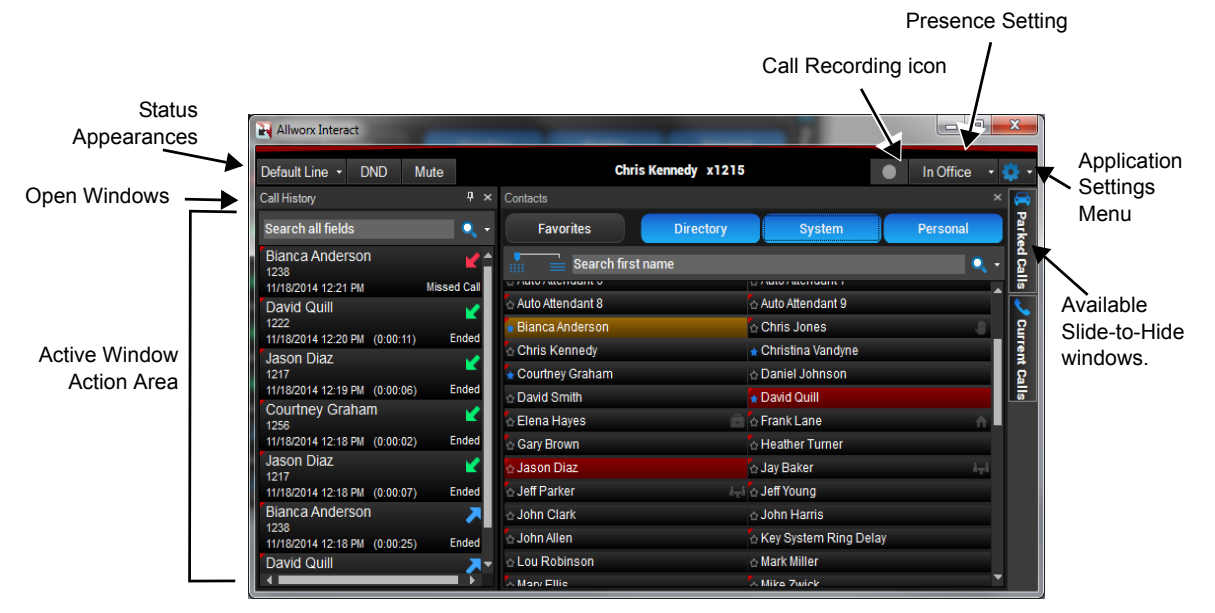

### <span id="page-16-1"></span>**3.4.2 Dialpad Window**

Use the Allworx Interact Professional application dialpad to place a phone call instead of using the phone dialpad.

#### **To place a call using the dialpad window:**

- 1. Open the Dialpad window.
- 2. Select a dial option:
	- Dial the internal extension.
	- Follow the dial plan for an external number.
	- Right-click on the dialpad entry field and select one of the drop-down options.

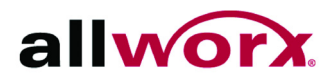

3. Click the **Call** active call icon to place the call.

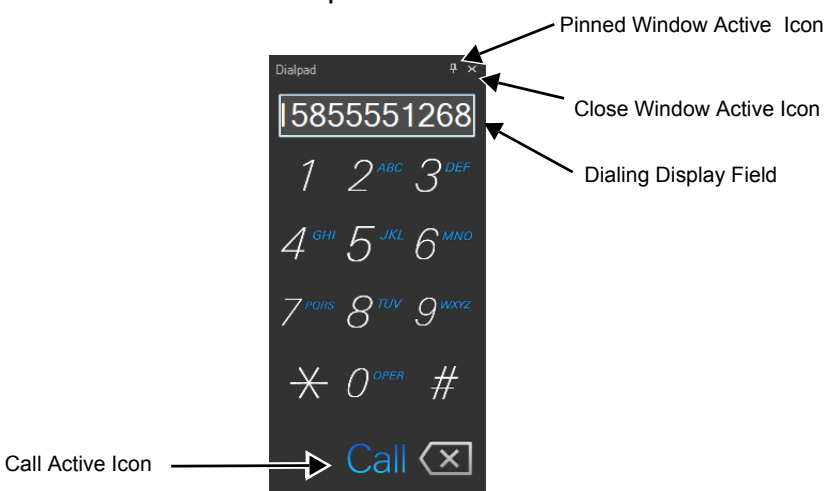

### <span id="page-17-1"></span><span id="page-17-0"></span>**3.5 Icons**

In the Allworx Interact Professional edition, the status icons and active icons are applicable to Allworx directory contacts only.

- **Status Icons** provide a visual cue of contact type and availability.
- Active Icons enable actions without going into the settings menu or using the phone. Click the icon to activate.

**Table 1: Status Icons** 

| Business contact.                | A-A | Presence icon - At A Meeting.     |
|----------------------------------|-----|-----------------------------------|
| Contact favorite.                |     | Presence icon - On Vacation.      |
| Outgoing phone call.             |     | Presence icon - On Business Trip. |
| Incoming, unanswered phone call. |     | Presence icon - At Home.          |
| Incoming, answered phone call.   |     | Presence icon - Away.             |
| Presence icon - Busy.            |     | Presence icon - Unknown.          |

#### **Table 2: Active Icons**

Call

Place a phone call. Click twice to redial the last number.<br>Last number.

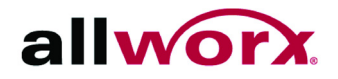

#### **Table 2: Active Icons**

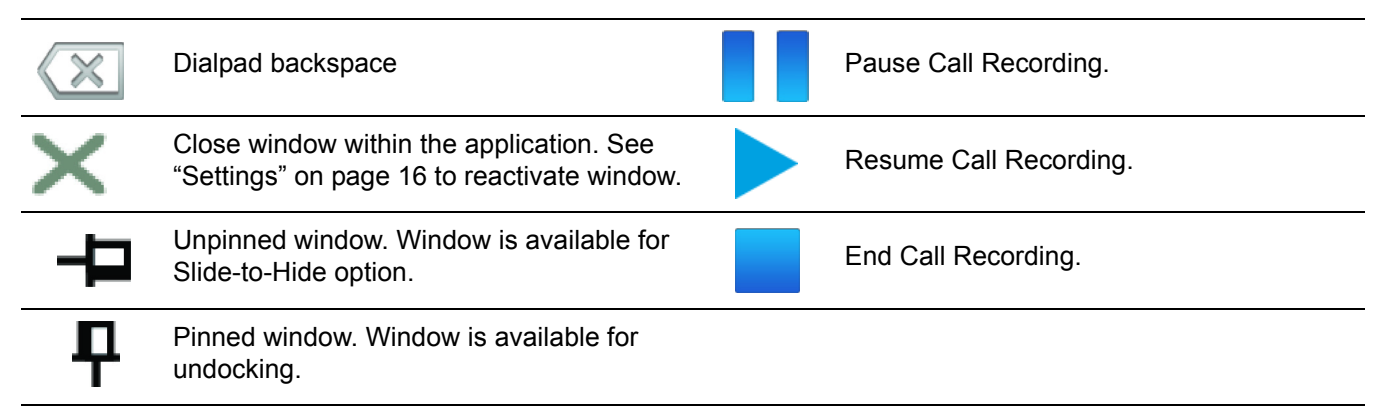

### <span id="page-18-0"></span>**3.6 Window Pins**

In the Allworx Interact Professional edition, clicking the Pin active icon for the Current Calls, Parked Calls, and Dialpad windows keeps that window open while docked in the application window.

### <span id="page-18-2"></span><span id="page-18-1"></span>**3.7 Windows Dock/Undock**

The Allworx Interact Professional edition enables users to double-click or click and drag the window title bar of each application window to undock it from the main application window. This enables customization of the size and placement of each application window on the computer screen. Users must Pin open the Current Calls, Parked Calls, and Dialpad windows prior to undocking the window, [see "Window Pins" on page 11.](#page-18-0)

The undocked windows close when exiting the Allworx Interact Professional application and open in the same location when relaunching the application. Additionally, while undocked, users can move each window to a new screen location or close each window.

To dock (return) the individual window back to the application window, double-click the window title bar or click and drag the window back to the main application window, and then drag the window to one of the placement targets shown on the screen. The placement area highlights indicating placement of window, [see "Figure 1: Window Return Placement" on page 12](#page-19-1).

**Shortcut**: To return the undocked window to the original, docked position, double-click the undocked window title bar.

Users can minimize the Allworx Interact Professional main and undocked windows independently. Undocked windows are independent and placed on top or under the main menu window in the Allworx Interact Professional application, and other maximized applications can obscure the view.

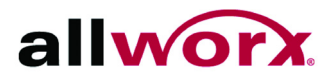

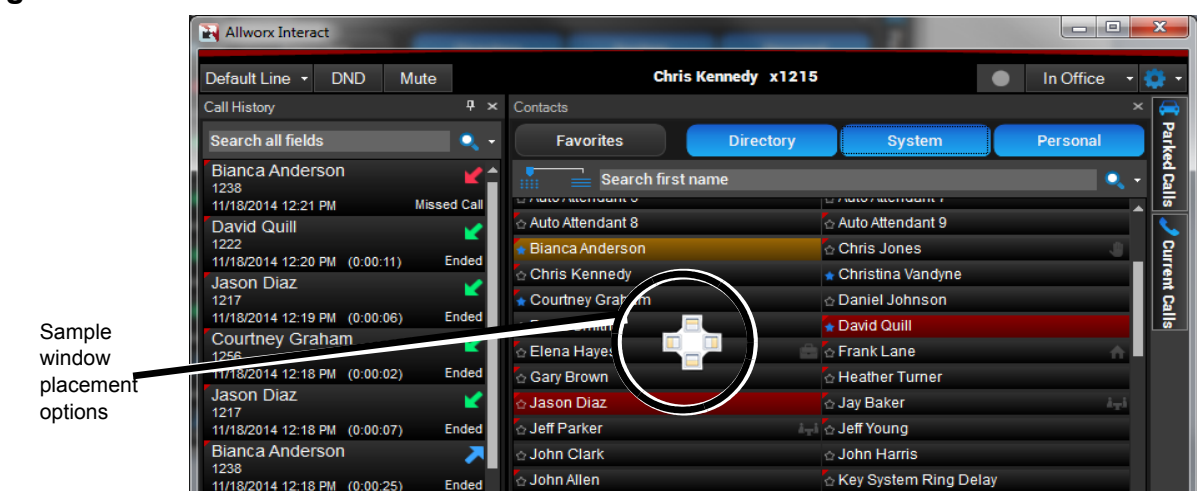

#### <span id="page-19-1"></span>**Figure 1: Window Return Placement**

### <span id="page-19-0"></span>**3.8 Wipe Current Remote Licenses**

With server software 7.7 and later, the Allworx Server Administrator can send a wipe command to a lost or stolen device, which removes all log in credentials, configuration and backup configuration settings, and recording files in both the default and current recording directories. The command requires the Allworx server administrator to change the user password, which terminates the Allworx Interact application.

To use the device after receiving a wipe command, log in to the device using the current credentials and the new password provided by the Allworx server administrator. See "Log in" on [page 4](#page-11-2) for more information.

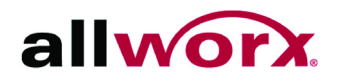

## <span id="page-20-0"></span>**4 Status Appearances**

The Allworx Interact Professional application status area displays the active application windows; the Station Appearances, DND, and Mute buttons; the username and extension; call recording action icon; the user presence; and the Settings button.

### <span id="page-20-1"></span>**4.1 Objective**

Upon completing the status appearances instructions, Allworx Interact and Allworx Interact Professional users can manage the status appearances options:

- layout.
- station appearance.
- do not disturb (DND).
- mute.
- call recording.
- presence
- application settings.

### <span id="page-20-2"></span>**4.2 Equipment Requirements**

The table below indicates a list of all equipment and requirements necessary to perform all operations identified in this chapter.

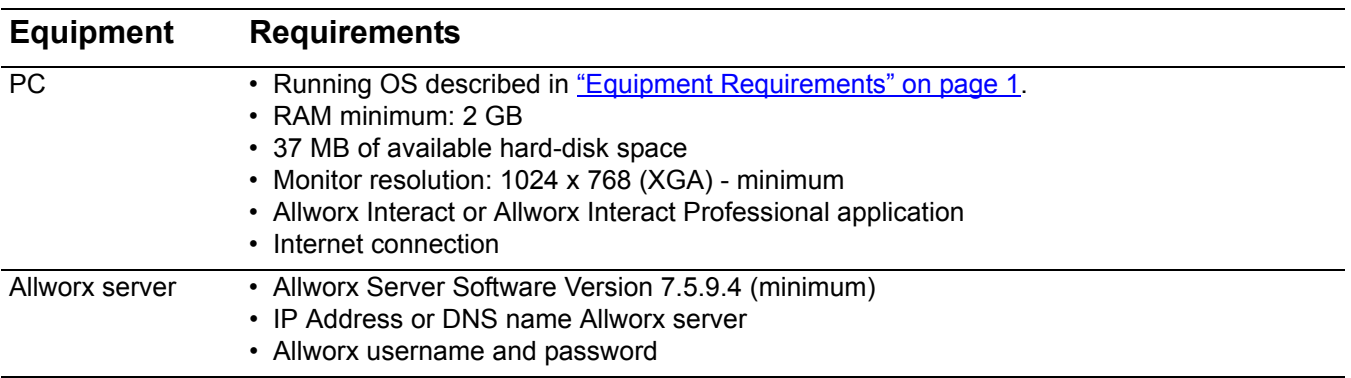

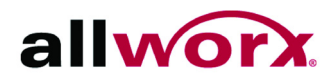

<span id="page-21-0"></span>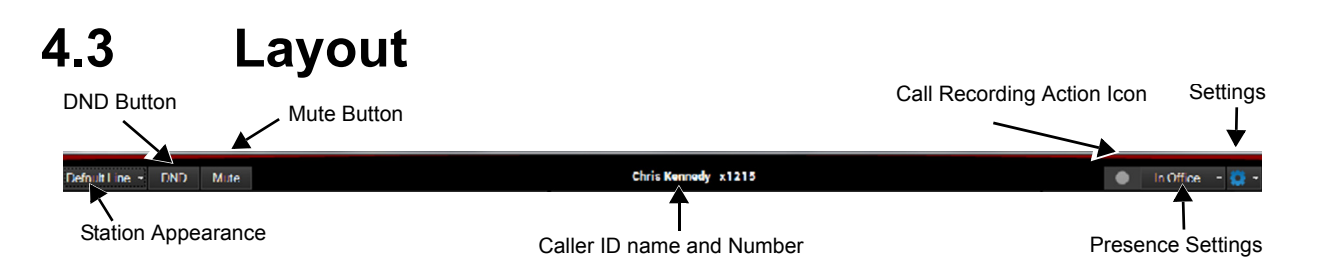

### <span id="page-21-1"></span>**4.4 Station Appearance**

**Note:** Upon placing the call, the Station Appearances resets to the default appearance.

#### **To select the call type for the outbound call:**

- 1. Click the drop-down arrow. The list of available options display. Select the option to use. The option stays active until a different option is selected.
	- **Default Line** use this option to place an internal or external phone call.
	- **Intercom** use this option to place an intercom call to Allworx directory contacts only. Users can also select for a standard call appearance to dial an outside line.
	- **Shared Call Appearance** used for a specific shared call appearance line.
	- Any other available line appearance
- 2. Place a call by using one of the following options:
	- open the application dialpad to dial the number.
	- use the phone dialpad.
	- double-click a listing in the Contacts Window.
	- double-click a listing in the Call History Window.
- 3. Use the Allworx Interact Professional features, as necessary, and begin talking using the designated Allworx handset. Click **End Call** when finished.

### <span id="page-21-2"></span>**4.5** *DND (Do not Disturb)*

When activating the DND feature, the phone does not ring. All calls follow the next step in the active call route. Users can place calls from the application or phone.

To activate the DND option, click the **DND** button. The button changes to blue to indicate it is active. Click the **DND** button again. The button changes to black to indicate it is inactive. Users can activate the DND option during an active call. Doing so activates the feature for subsequent incoming calls.

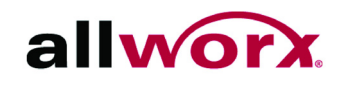

### <span id="page-22-0"></span>**4.6 Mute**

When activating the Mute feature on an active call, the user at the other end of the call does not hear the conversation.

To activate the Mute option, click the **Mute** button. The button changes to blue to indicate it is active. To deactivate the mute option, click the **Mute** button again. The button changes to black to indicate it is inactive.

### <span id="page-22-1"></span>**4.7 Call Recording**

If available, the Interact Professional application enables users to start, pause, resume, or stop the call recording of the current, active call (including conference calls) as well as provides a status indicator showing that the recording is active or paused. Additionally, the Interact Professional application:

- Pauses the call recording automatically when placing a call on hold, and stops the recording when parking or transferring a call, or ending a call.
- Resumes the call recording automatically when resuming the call.
- Pause and resume the call recording manually of any active call.
- Stops the call recording when using a Shared Call Appearance to place the call on a public or bridged hold.
- Private hold requests work the same as a regular appearance, if the appearance is a shared call appearance.
- Inserts a beep/tone into the recording as a marker and displays the recording flag when resuming a previously paused recording.

To change the Call Recording File Location or Volume, see ["Settings" on page 16](#page-23-1) for more information.

#### **To record an active call:**

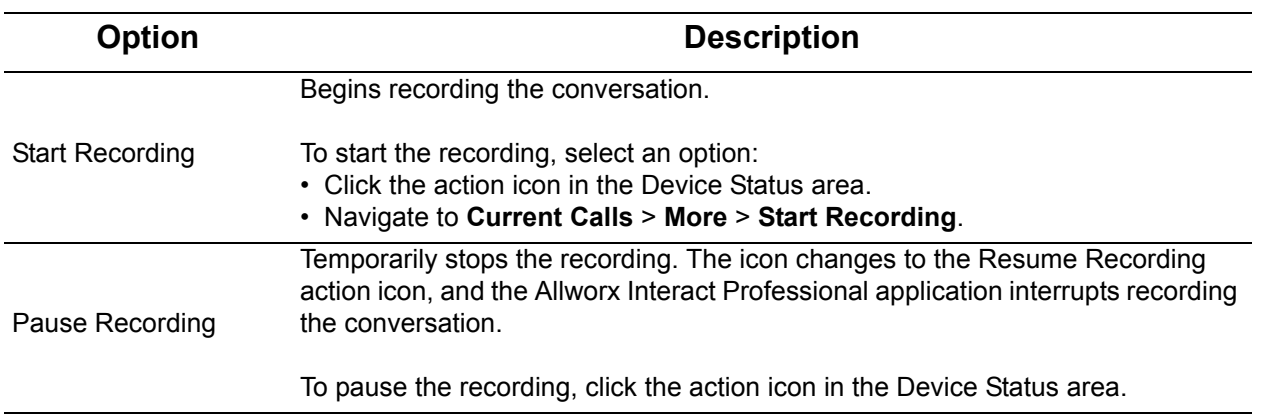

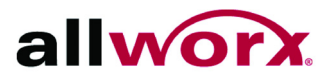

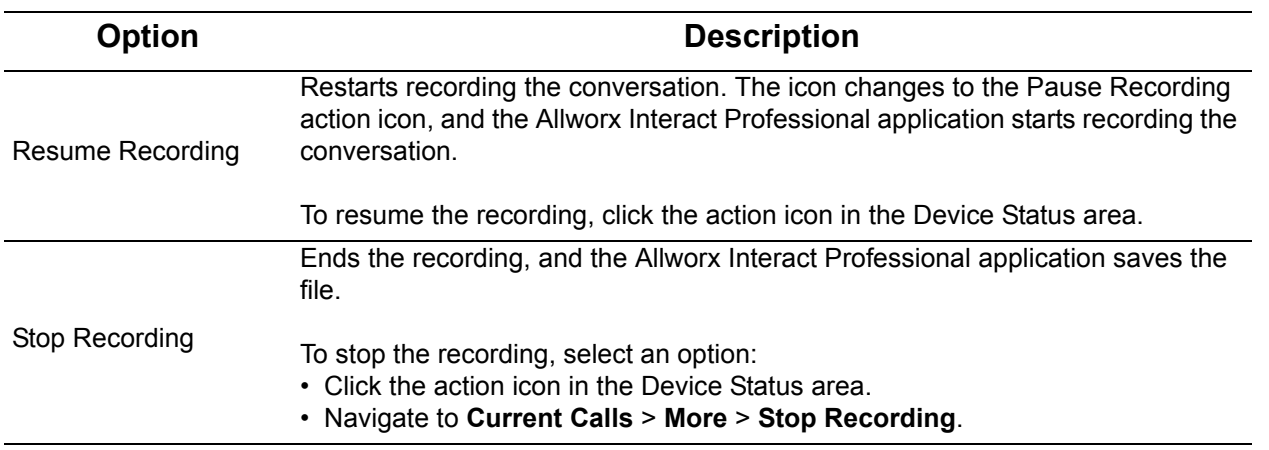

### <span id="page-23-0"></span>**4.8** *Presence*

The presence shows user availability status. A presence other than In Office displays an out of office icon. See ["Icons" on page 10](#page-17-1) To change the status, click the drop-down arrow next to the status word, and select an option from the drop-down list.

- 
- In Office **•** At A Meeting
- On Vacation **•** On Business Trip
- At Home **•** Away
- 

<span id="page-23-4"></span>• Busy

### <span id="page-23-1"></span>**4.9 Settings**

Enables customizing the application. Click the drop-down arrow to display the user settings of the application.

#### <span id="page-23-2"></span>**4.9.1 Visible Windows**

Changes the current window view of the Allworx Interact Professional application. Options include: Contacts, Call History, Current Calls, Parked Calls, and Dialpad. Use this setting to open or close windows. When changing slide-to-hide windows to visible, pinned is the default behavior.

### <span id="page-23-3"></span>**4.9.2 Show Active Call Window or Hide Active Call Window**

Selecting this option displays or hides the incoming, active call pop-up window, respectively.

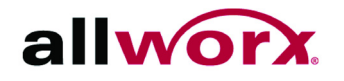

### <span id="page-24-0"></span>**4.9.3 Update Application**

Selecting this option requires the application to manually request an upgrades the server, if available.

#### <span id="page-24-1"></span>**4.9.4 Settings**

Enables adjusting the Call Notification, Contact Display, Recording, and External Program Link settings After updating the settings, click **OK** to save the changes. See ["Settings" on page 19](#page-26-3)  for more information.

#### <span id="page-24-2"></span>**4.9.5 Find out more...**

Selecting this option links to the Interact Upgrade Options page.

#### <span id="page-24-3"></span>**4.9.6 About...**

Selecting this option identifies the application version level, copyright, and support contact information.

#### <span id="page-24-4"></span>**4.9.7 Change password...**

Selecting this option enables the user to update the current password. See ["Change the Login](#page-12-1)  [Password" on page 5](#page-12-1) for more information. Requires server software 7.7 and later.

#### <span id="page-24-5"></span>**4.9.8 Logout**

Selecting this option signs the user out of the application; enables a new user to log in the application.

#### <span id="page-24-6"></span>**4.9.9 Exit**

Selecting this option closes the application.

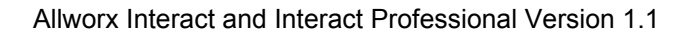

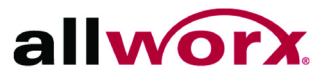

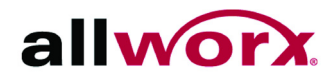

## <span id="page-26-3"></span><span id="page-26-0"></span>**5 Settings**

The **Options...** setting provides multiple tabs for each licensed tool as well as the free version to display the available options to change.

- Click **Apply** to see the new settings without closing the Settings window.
- Click **OK** to save all changes or Cancel to ignore the changes. All changed settings persist across application starts (either restart or application upgrade).

Users can continue to answer incoming calls or end current calls using the active call pop-up. Reset UI configuration - resets the application display settings to the factory defaults. Click OK to accept the reset request.

### <span id="page-26-1"></span>**5.1 Objective**

Upon completing the settings instructions, Allworx Interact and Allworx Interact Professional users can manage the settings for:

- call notifications.
- contact display settings.
- recording.
- external program link.

### <span id="page-26-2"></span>**5.2 Equipment Requirements**

The table below indicates a list of all equipment and requirements necessary to perform all operations identified in this chapter.

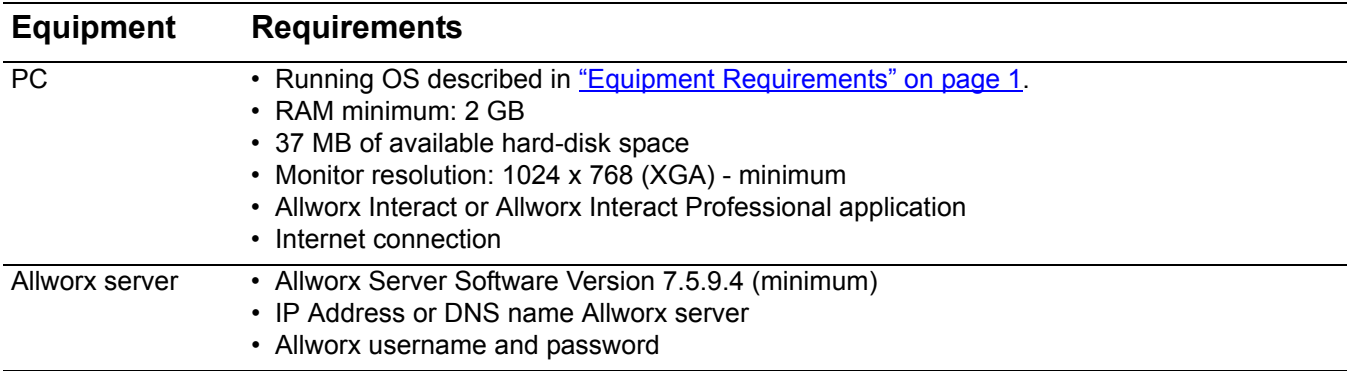

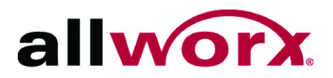

## <span id="page-27-0"></span>**5.3 Call Notifications**

Enables users to adjust application preferences when receiving an incoming call.

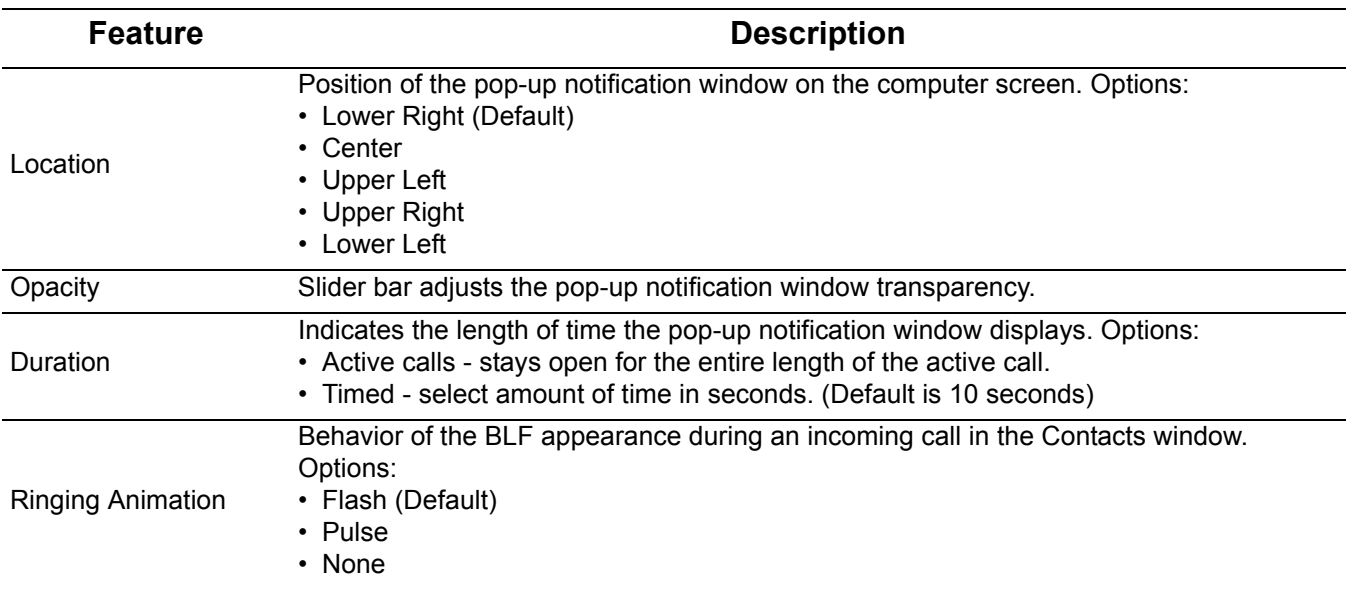

### <span id="page-27-1"></span>**5.4 Contact Display Settings**

Enables users to adjust how the contacts display on the screen.

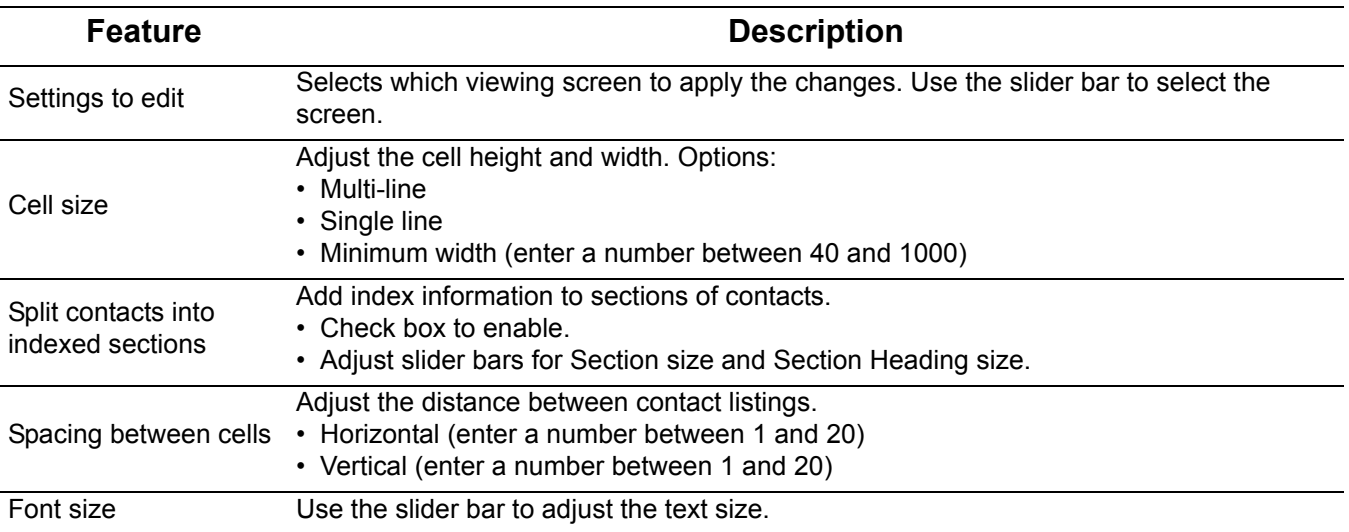

<span id="page-28-2"></span>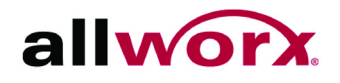

### <span id="page-28-0"></span>**5.5 Recording**

Enables users to identify the storage folder and volume of the recordings.

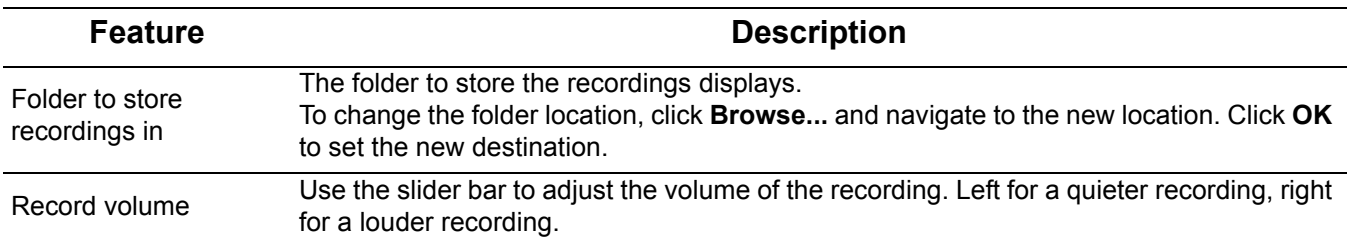

### <span id="page-28-1"></span>**5.6 External Program Link**

Tie the Allworx phone into a business work flow. Specify an action for the Allworx Interact Professional software to perform whenever certain phone system events occur.

- 1. Launch the Allworx Interact 1.1 Professional application. Navigate to **Settings** > **Options** > **External Program Link**.
- 2. Update or verify the remaining options with the External Program Link feature.
- 3. Select **Apply,** and then **OK** to save the changes.

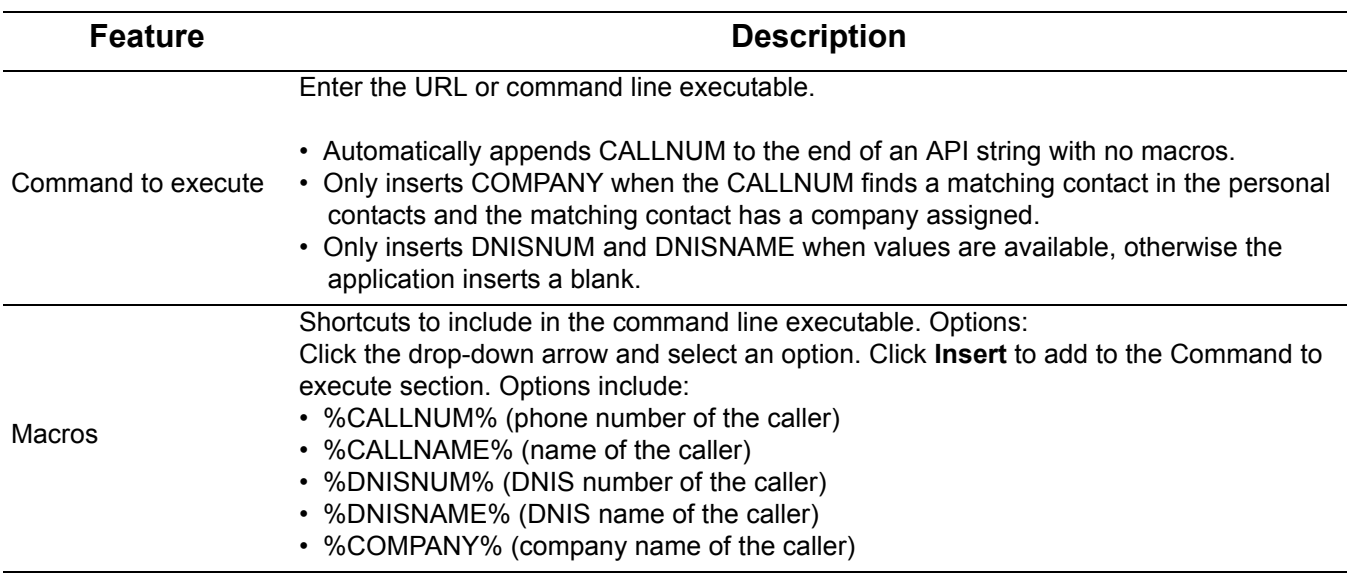

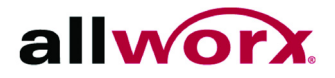

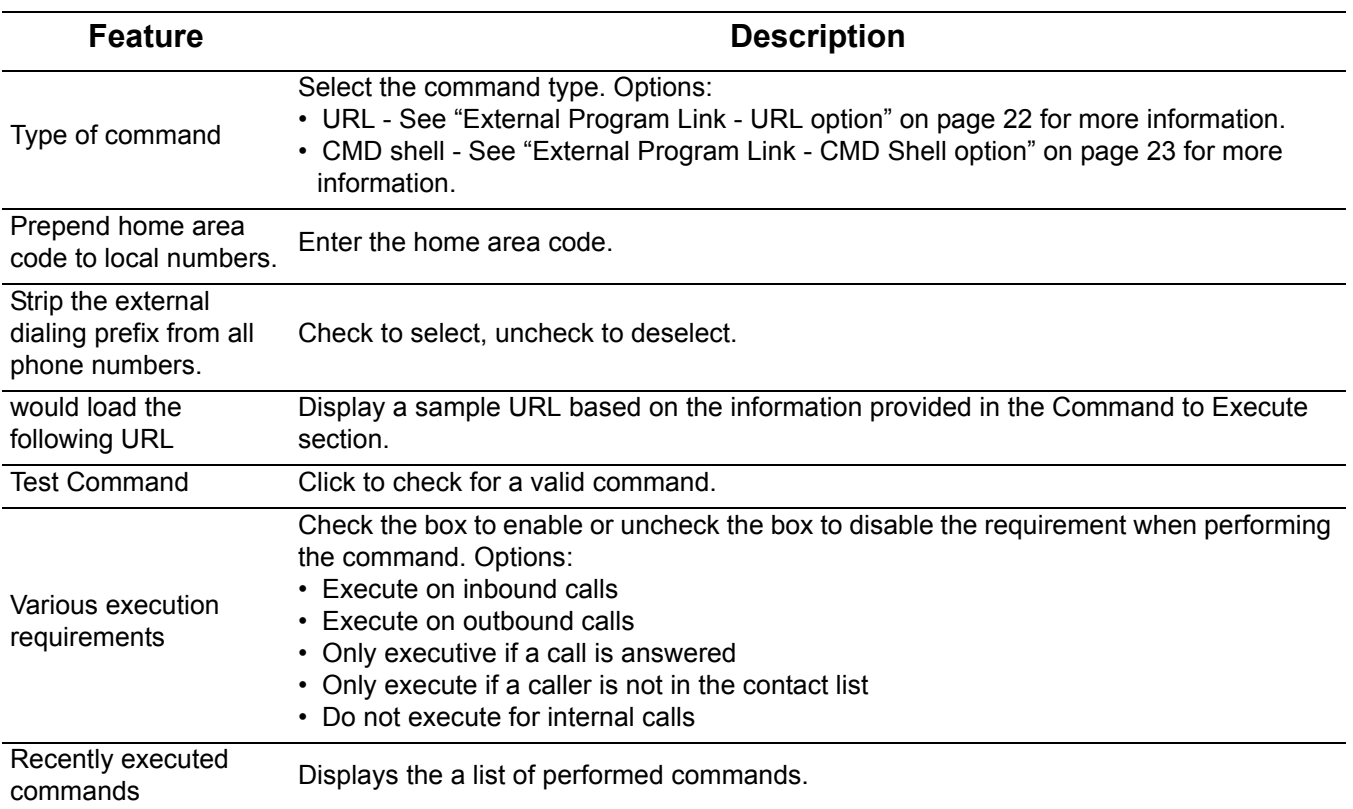

#### <span id="page-29-0"></span>**5.6.1 External Program Link - URL option**

- [1. Launch the third-party application in a separate browser window for the Allworx Interact 1.1](https://na13.salesforce.com/search/SearchResults?searchType=2&str=5854210000&search=Search&sen=0)  Professional application to use with the External Program Link feature. Perform an operation for the information containing one or more of the External Program Link macros in the Allworx Interact Professional application.
- 2. Highlight and copy the URL from the browser window. For example: Sales Force application Advanced Search using phone number. www.salesforce.com/search/ SearchResults?searchType=2&str=5854210000&search=Search&sen=0.
- 3. Navigate to the Allworx Interact 1.1 Professional application and paste the URL in the **Command to execute** field by typing **Ctrl + v.**
- 4. Substitute the macro information (phone number in this example) by highlighting the information within the pasted URL, locate the Macros line, and click the drop-down arrow to select the correct macro key. Click **Insert** to replace the highlighted portion of the URL with the macro.

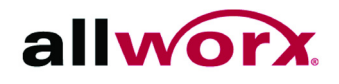

5. Repeat step 4 for each additional macro substitution within the same URL.

#### <span id="page-30-0"></span>**5.6.2 External Program Link - CMD Shell option**

- 1. Set the home area code in Interact.
- 2. Enter the following command shell script. The examples below use "C:\Program Files\CMS\CMSSCREENPOP.EXE" as an example of the executable command file.
	- a. For a completely automated screen pop:

C:\Program Files\CMS\CMSSCREENPOP.EXE /PHONE:"%CALLNUM%" /LOGIN:<username> /PASSWORD:<userspassword> /LAUNCH

b. For a partially automated screen pop.:

C:\Program Files\CMS\CMSSCREENPOP.EXE /PHONE:"%CALLNUM%" /LOGIN:<username> /PASSWORD:<userspassword>

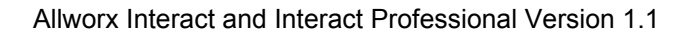

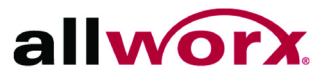

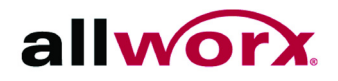

## <span id="page-32-3"></span><span id="page-32-0"></span>**6 Manage Calls**

**Note:** To avoid dropping a call, configure the Allworx handset by navigating to **CONFIG** > **Preferences** > **Auto On Hold**. Select **Enabled** and exit the menu. When prompted to Save to Flash, press the Yes soft key.

This chapter describes managing phone calls using the Allworx Interact and Allworx Interact Professional application.

### <span id="page-32-1"></span>**6.1 Objective**

Upon completing the manage calls instructions, Allworx Interact and Allworx Interact Professional users can understand how to:

- place a call.
- place an intercom call.
- answer a call.
- end a call.

### <span id="page-32-2"></span>**6.2 Equipment Requirements**

The table below indicates a list of all equipment and requirements necessary to perform all operations identified in this chapter.

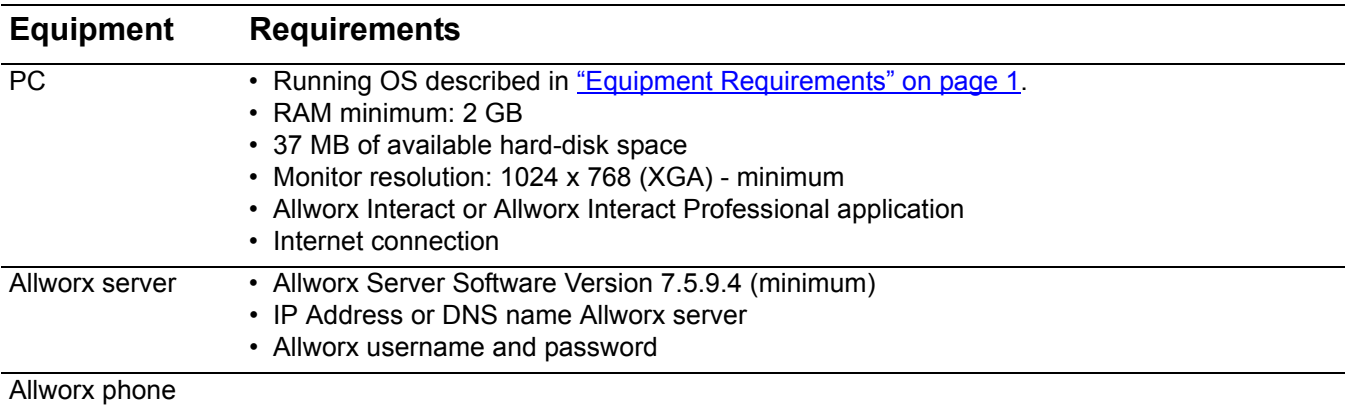

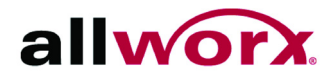

### <span id="page-33-0"></span>**6.3 Place a Call**

#### **To place a call using the Allworx Interact Edition:**

Use the handset to dial a call. The application displays a Cancel button to stop the call.

#### **To place a call using the Dialpad window:**

1. Open the Allworx Interact Professional Dialpad window, and dial the number.

To dial an external number, dial the outside line access digit set in the dial plan (usually 9 or 78 + Allworx pin code).

- Immediate line seizure example: 9# or 78 + pin code# > Call > phone number
- Call connect example:  $9$  <phone number > or  $78 + p$  in code <phone number >
- 2. Click the **Call** active call icon to place the call. **Shortcut:** Double-click the **Call** action icon to redial the last number.

#### **To place a call using the Call History or Contacts window:**

Select a listing, and then select an option:

- Double-click the listing.
- Right-click the listing, and select **Dial** or **Intercom**.

### <span id="page-33-1"></span>**6.4 Intercom Call**

In Allworx server software 7.7 and higher, the Intercom displays if the Allworx phone supports the feature, but if the call appearance is currently in use, the Interact application hides the Intercom option when using the right-click menu. The application uses the Intercom appearance, if all other default call appearances are unavailable.

#### **To place an Intercom call in the Allworx Interact Professional Edition - Option 1:**

- 1. Open the Call History or the Contacts window, right-click the listing, and select **Intercom**.
- 2. Wait for the tone accompanied by a single ring. The Allworx handset on the receiving end automatically answers the call (default). Intercom calls to external phone numbers ring as a normal call. Begin speaking.

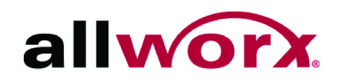

#### **To place an Intercom call in the Allworx Interact Professional Edition - Option 2:**

- 1. Locate the Station Appearance, click the Default Line drop-down arrow, and select **Intercom**.
- 2. Double-click a listing in the Contacts or Call History window or use the dial pad. Begin speaking.

### <span id="page-34-0"></span>**6.5 Answer a Call**

#### **To answer a call in the Allworx Interact Edition:**

For incoming calls, the application displays the caller ID name/number and the **Answer** and **Ignore** buttons. Click the preferred option:

- **Answer**: Displays in the current calls window, accepts the call.
- **Ignore**: Silences ringing and dismisses the dialog for that call.

#### **To answer a call in the Allworx Interact Professional Edition:**

For incoming calls, the current calls window opens and auto pins, unless the user already has the window pinned open. In this case, the incoming call displays in the Current Calls window, and the window does not close when the call ends. The listing displays the status icon/call details, caller ID name and number, and the **Answer** and **Ignore** buttons. Additionally, the Call Notification window displays. Click the preferred option:

- **Answer**: Displays in the current calls pane, accepts the call.
- **Ignore**: Silences ringing, but user can click the **Answer** button to retrieve the call.

### <span id="page-34-1"></span>**6.6 End a Call**

#### **To end a call in the Allworx Interact Edition:**

Click the **End Call** button in the Interact pop-up.

#### **To end a call in the Allworx Interact Professional Edition:**

Locate the Current Calls window, the current phone call, and then click **End Call**.

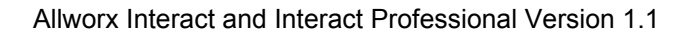

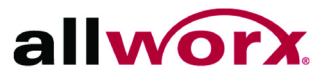

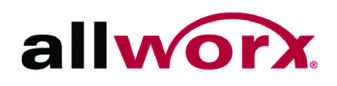

## <span id="page-36-0"></span>**7 Current Calls Window**

In the Allworx Interact Professional edition, the Current Calls window displays all the user's active and on hold calls. Users hear the call through the phone speaker, a headset, or by picking up the phone handset. Users can close the Allworx Interact Professional application and not affect the current phone state such as disconnecting a current call.

**Note:** To avoid dropping a call, configure the Allworx handset. On the handset, navigate to **Note: CONFIG** > **Preferences** > **Auto On Hold**. Select **Enabled** and exit the menu.

### <span id="page-36-1"></span>**7.1 Objective**

Upon completing the current calls window instructions, Allworx Interact and Allworx Interact Professional users can manage the current calls by:

- placing a call on hold.
- transferring a call.
- parking a call.
- placing a conference call.

### <span id="page-36-2"></span>**7.2 Equipment Requirements**

The table below indicates a list of all equipment and requirements necessary to perform all operations identified in this chapter.

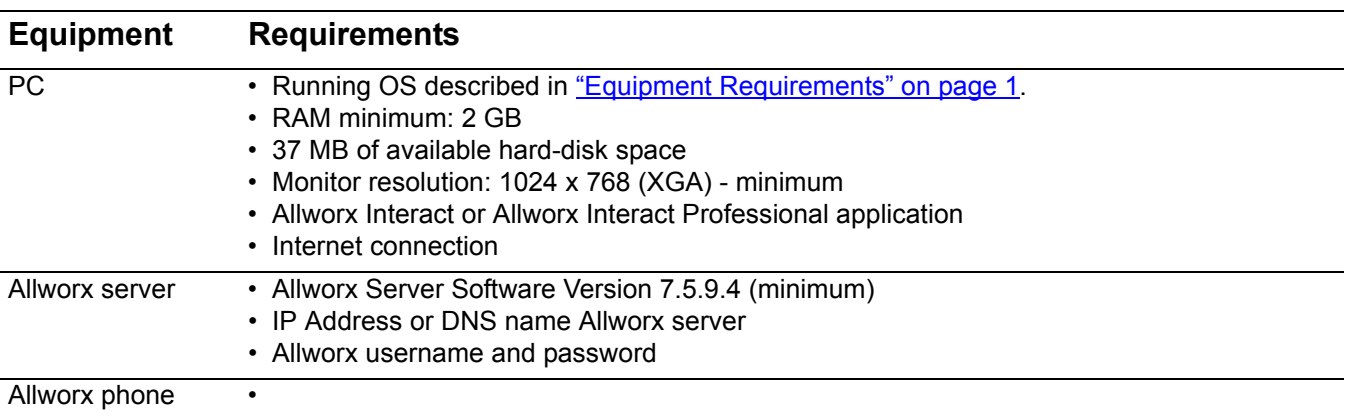

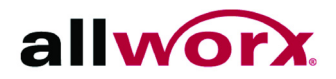

### <span id="page-37-0"></span>**7.3 Layout**

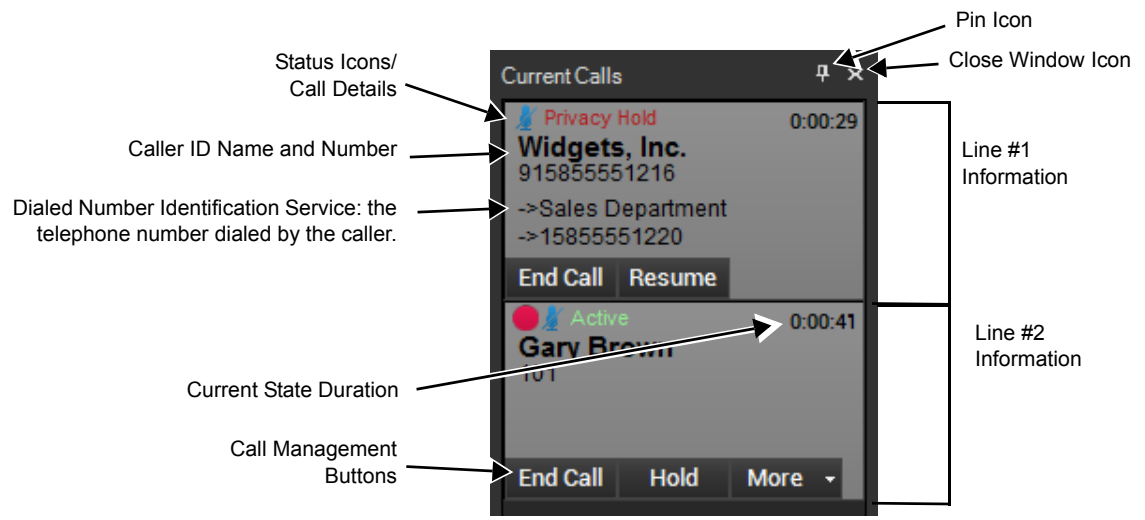

### <span id="page-37-1"></span>**7.4 Hold a Call**

#### **To hold a call using the Allworx Interact Edition:**

To place an answered call on hold, click the **Hold** button in the Allworx Interact pop-up window (default is the lower, right-hand corner of the computer screen).

For a Shared Appearance call click the drop-down list button to select Privacy Hold or Shared Hold. The default behavior is Shared Hold.

To reconnect a call on hold, click the **Resume** button in the Interact window.

#### **To hold a call using the Allworx Interact Professional Edition:**

Clicking the **Hold** button places the current call on a Privacy Hold. The Allworx Interact Professional application displays the status icon/call status, call duration, the caller ID name and number, End Call and Resume buttons.

For a Shared Appearance call click the drop-down list button to select Privacy Hold or Shared Hold. The default behavior is Shared Hold.

Click the **End Call** button to disconnect the current call, or the **Resume** button to reconnect the current call.

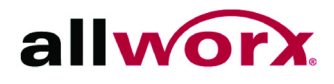

### <span id="page-38-0"></span>**7.5 Transfer a Call**

**To transfer a call in the Allworx Interact Professional edition:**

- 1. Locate the Current Calls window, and then the current phone call.
- 2. Click the **More** drop-down arrow, and then select a transfer option:

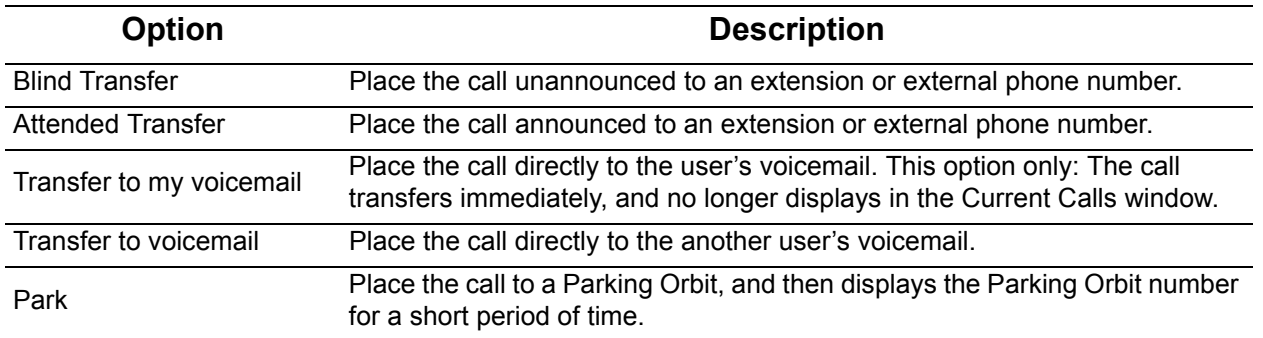

3. Click a listing in the Contacts, Call History, or Current Call window or use the dial pad. The call transfers.

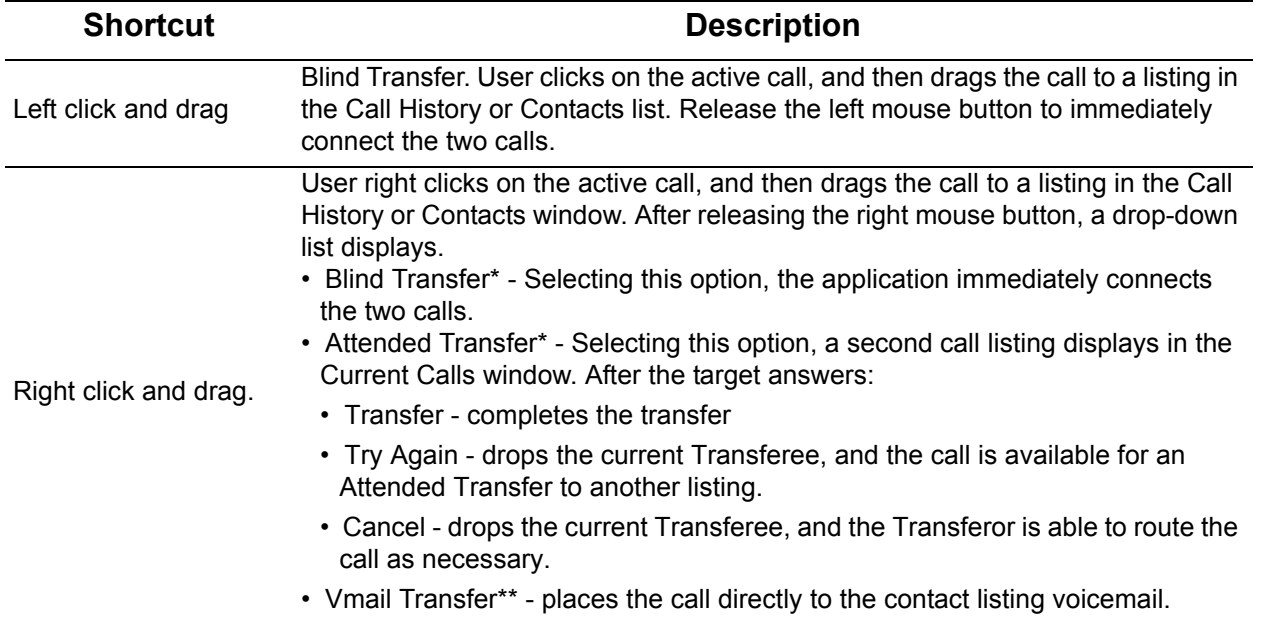

#### **Transfer shortcuts:**

allworx.

Allworx Interact and Interact Professional Version 1.1

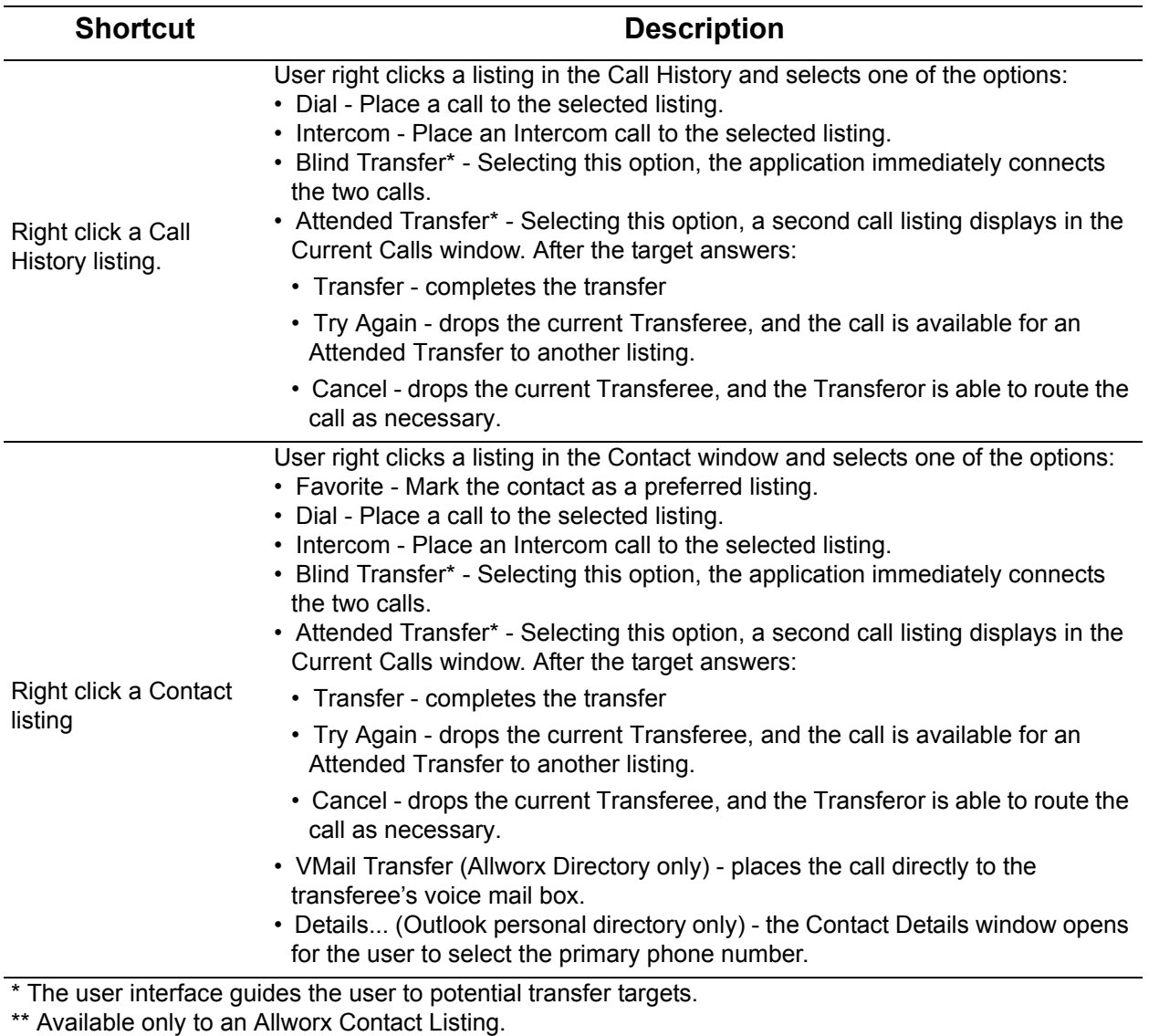

### <span id="page-39-0"></span>**7.6 Park a Call**

Click the Parked Calls window to view the status listing of each parked call. The status listing

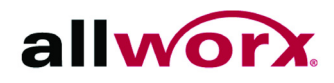

Pin IconClose Window Icon Parked Calls Parking Orbit Number Park Call Duration  $0:00:32$ Caller ID Name and **Gary Brown** Number Retrieve Button 1262 Retrieve  $0:00:21$ **Jeff Parker** 1226 Retrieve  $0:00:11$ **Bianca Anderson** 1238

provides: Parking Orbit number, wait duration, Caller ID name and number.

#### **To park a call in the Allworx Interact Professional edition:**

Drag an drop the call listing in the Current Calls window to the Parked Calls window. Or,

- 1. Locate the Current Calls Window, and then the current phone call.
- 2. Click the **More** drop-down arrow, and select **Park** from the drop-down list.

To return to the call, click **Retrieve** or double-click the listing.

### <span id="page-40-0"></span>**7.7 Conference Call**

#### **To conference call in the Allworx Interact Professional edition:**

- 1. Place the active call on hold.
- 2. Place or receive a second call, the Current Calls window displays both calls.
- 3. Click the **More** drop-down arrow, and select **Conference** from the drop-down list to join all callers. This connects both calls to a single, active call. The display shows both calls as in conference.

Placing a call on hold temporarily removes the caller from the conference. To rejoin the conference, repeat steps 3 and 4.

If the user initiating the conference call hangs up with the handset, the conference call ends. Users can click the **End Call** button to disconnect one of the parties, if necessary. If one party hangs up, that segment drops.

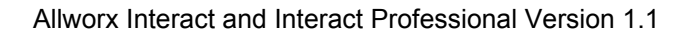

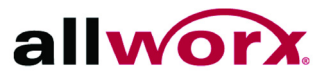

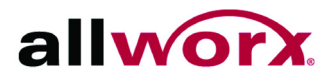

## <span id="page-42-0"></span>**8 Call History Window**

The Allworx Interact Professional edition loads the call history when first opening the application, and then updates with each call. The Call History window provides a listing of the latest 99 entries. As the application adds new entries to the list, the application deletes the oldest Call History list entry.The call items display the:

- caller ID.
- date/time of call.
- status icons.

### <span id="page-42-1"></span>**8.1 Objective**

Upon completing the call history window instructions, Allworx Interact and Allworx Interact Professional users can manage the call history window by:

- viewing call details.
- placing a call.
- searching the call history log.
- managing the call history display order.
- clearing the call history display.

### <span id="page-42-2"></span>**8.2 Equipment Requirements**

The table below indicates a list of all equipment and requirements necessary to perform all operations identified in this chapter.

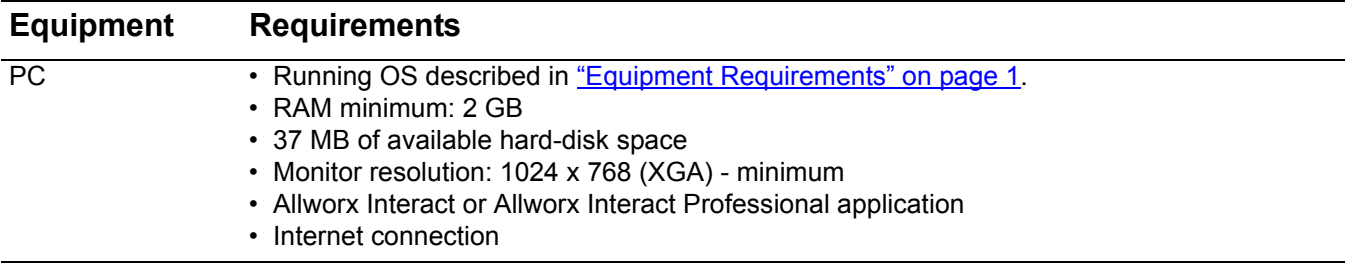

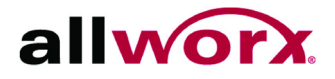

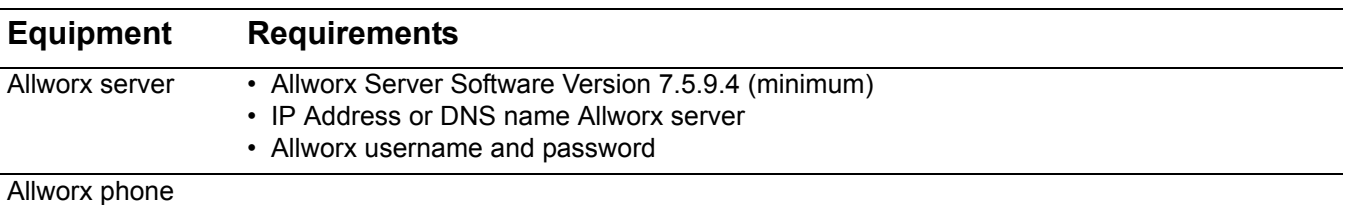

### <span id="page-43-0"></span>**8.3 Layout**

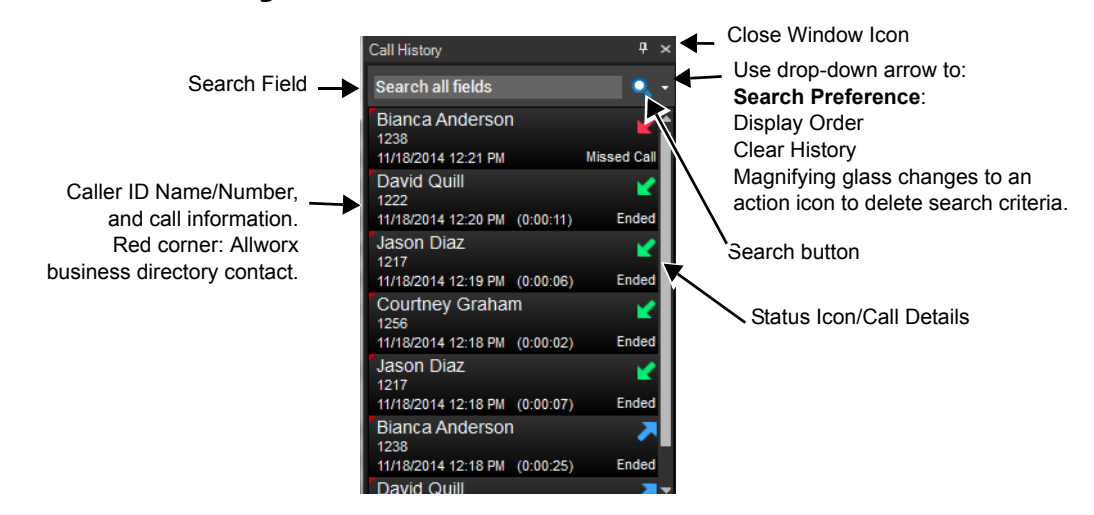

### <span id="page-43-1"></span>**8.4 Call Details**

The call status information contains the contact name or caller ID, date/time of call, call duration, received/sent call, and indicates if the phone call was:

- Ended
- No Answer
- Missed Call

### <span id="page-43-2"></span>**8.5 Place a Call**

To place a call from the Call History window, double-click the listing or right-click on a Call History listing.

- **Dial** places a call to the listing.
- **Intercom** places an Intercom call to the listing.

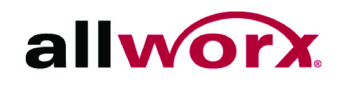

### <span id="page-44-0"></span>**8.6 Search**

Users provide criteria in the search field and locate a specific call history listing.

#### **To do a search within the Call History window:**

- 1. (optional) Click the drop-down arrow next to the magnifying glass. Select the Search Preference from the list.
	- **All Fields (Default)** display listings with any field matching the search criteria.
	- **Full name** display the Caller ID names matching the search criteria.
	- **Number** display the Caller ID numbers matching the search criteria.
	- **Date/Time** display listings with a date/time stamp matching the search criteria.
- 2. Type the search criteria in the field. The application displays the call listings matching the Search field information in the Call History window.

To clear the search field terms, click the X next to the field.

### <span id="page-44-1"></span>**8.7 Display Order**

#### **To change the Call History window display order:**

- 1. Click the drop-down arrow next to the magnifying glass.
- 2. Select the Display Order option in the drop-down list, and then the preference. The application Call History window updates the view per the selection.
- **Name** displays the Call History listing by Caller ID name.
- **Number** displays the Call History listing by Caller ID number.
- **Time** displays the Call History listing with the most recent call on top. (Default setting).

### <span id="page-44-2"></span>**8.8 Clear Call History**

#### **To clear the call history:**

- 1. Locate the Call History Window, and click the drop-down arrow next to the magnifying glass.
- 2. Select **Clear History** from the list.

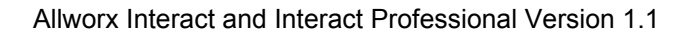

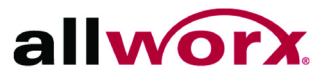

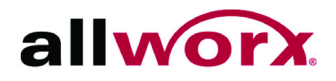

## <span id="page-46-0"></span>**9 Contacts Window**

The Allworx Interact Professional edition Contacts windows displays business and personal contacts specific to the user. The standard contact listing displays:

- caller ID name and number
- favorite status
- presence status icon or company name.

When undocked ([see "Windows Dock/Undock" on page 11](#page-18-2)), use the window maximize button for a full-screen view of the window.

### <span id="page-46-1"></span>**9.1 Objective**

Upon completing the contacts window instructions, Allworx Interact and Allworx Interact Professional users can manage the contacts by:

- using filters.
- designating favorite contacts.
- adjusting the view size.
- knowing user status.
- placing a call
- viewing contact details.
- searching the contacts.
- adjusting the contacts display order.

### <span id="page-46-2"></span>**9.2 Equipment Requirements**

The table below indicates a list of all equipment and requirements necessary to perform all

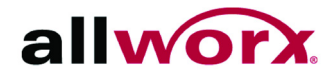

operations identified in this chapter.

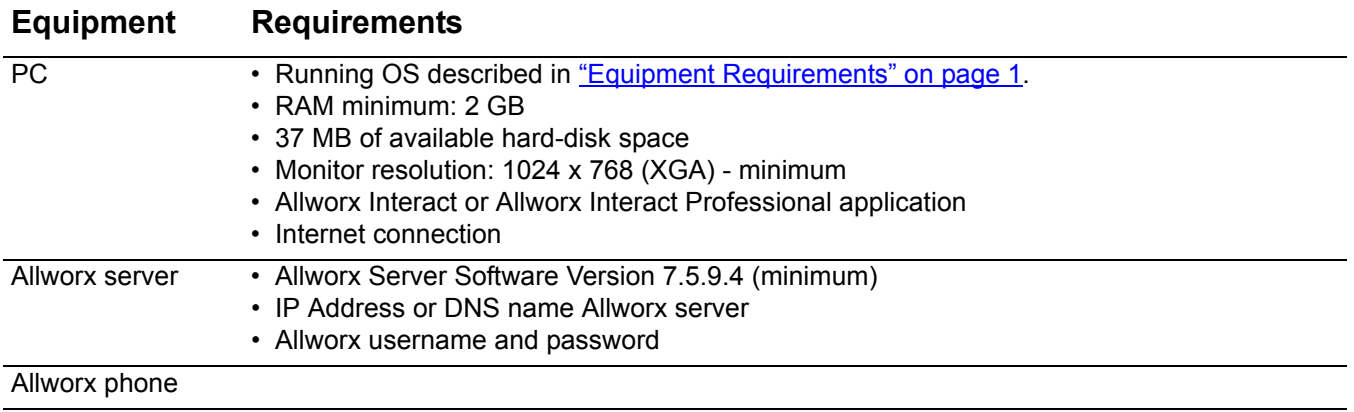

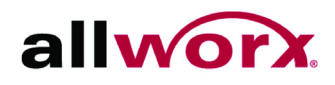

## <span id="page-48-0"></span>**9.3 Layout**

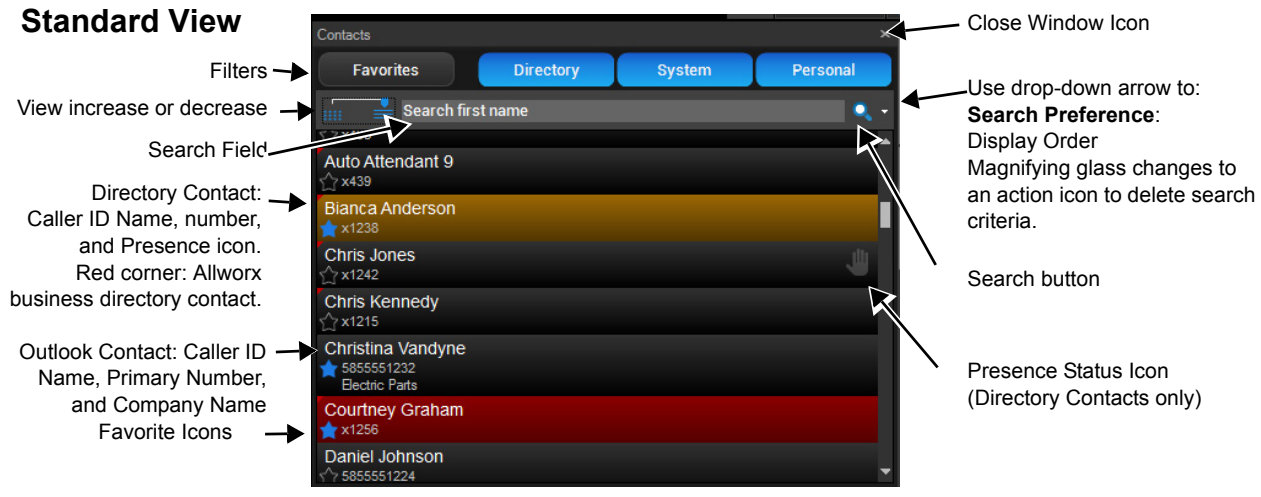

#### **Condensed View Ultra Condensed View**

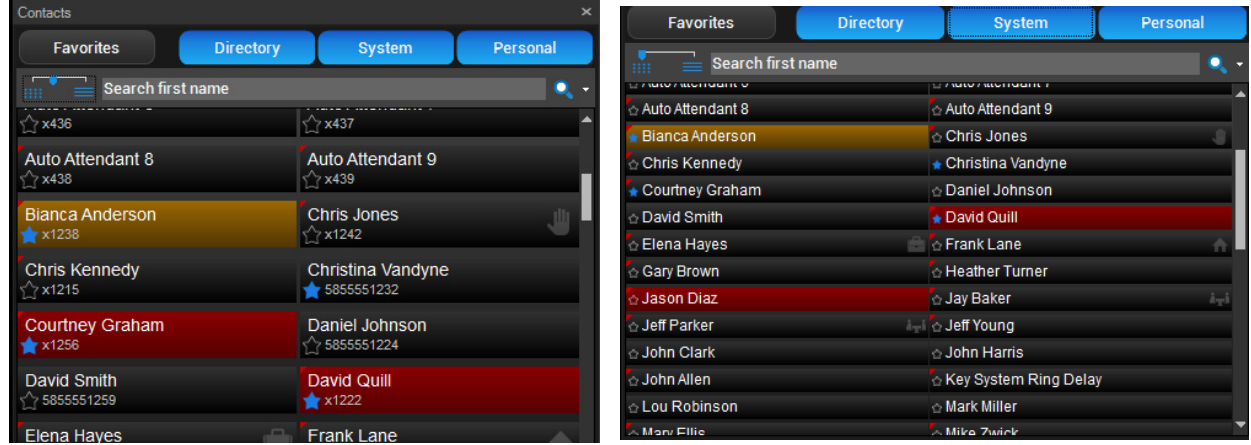

### <span id="page-48-1"></span>**9.4 Filters**

Each filter button acts as a toggle button, turning on and off independently of the other filter buttons – adding or removing the contact entries to the list. The filter is still active after closing and reopening the Allworx Interact Professional application.

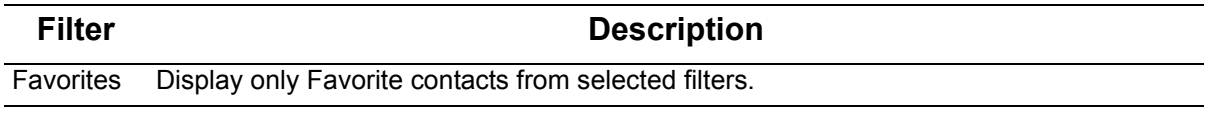

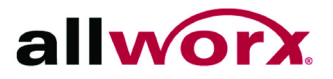

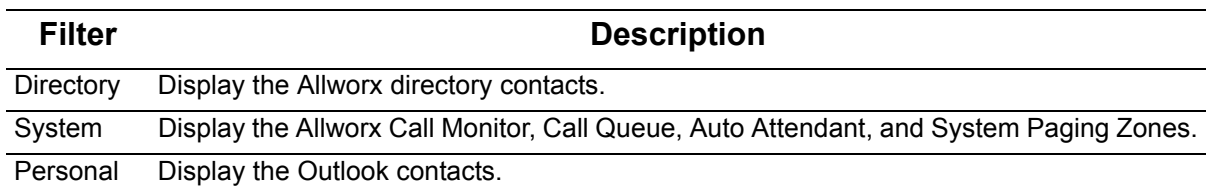

### <span id="page-49-0"></span>**9.5 Favorite Contacts**

To designate or remove a contact as a favorite, click on the star icon or right-click the Contact listing and select **Favorite** from the drop-down list. A blue star displays or hides in the listing, respectively.

### <span id="page-49-1"></span>**9.6 View Adjustment**

The view adjustment icon enables altering the contact listings size and a single-row to multicolumn view seen in the window. The contact listing in the condensed view is a single-line entry with the username, directory contact icon, and the favorite status icon. The Allworx contact standard view has two lines of information, which also includes the contact number, and the Microsoft Outlook contact has three lines of information, which also includes the company name, if available.

### <span id="page-49-2"></span>**9.7 User Status**

The Interact Professional application uses contact listing color-coding for BLF status information, a directory contact indicator, and icons to indicate presence status. All non-Directory contacts and the Directory contact entries having an "In Office" presence do not display a presence icon, all other presences use icons to indicate the presence. See ["Icons" on](#page-17-1)  [page 10](#page-17-1) for further information.

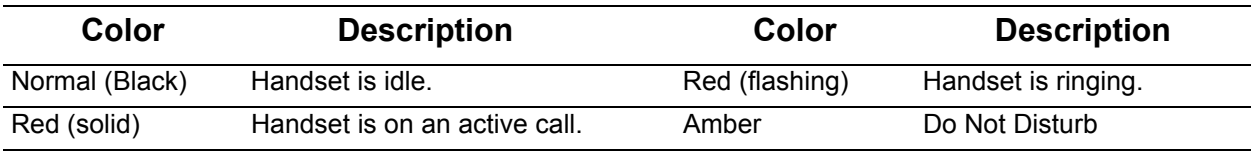

### <span id="page-49-3"></span>**9.8 Place a Call**

Right-click on a Contact listing.

- **Dial** places a call to the listing. If the contact has more than one available phone number, a drop-down menu displays. Select the phone number to place a call.
- **Intercom** places an Intercom call to the listing.

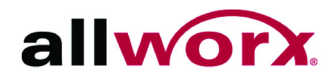

### <span id="page-50-0"></span>**9.9 Business and Personal Contacts**

The Allworx Interact Professional application accesses the business directory and the Outlook application for business and personal contacts, respectively. The Allworx Interact Professional application does not add new or update Outlook contacts, but the personal contacts refresh at each application start up. The larger the number of contacts to load from the Outlook application, the longer the Allworx Interact Professional application takes to load the contacts.

Hovering over a directory contact displays a pop-up window that includes the caller ID name and number, current status, and presence. If the Allworx directory contact is on an active call, hovering also includes the call duration. Hovering over a personal contact displays a pop-up window that includes the caller ID name and number as well as the company name, if available.

#### **To specify the primary number of a personal contact:**

- 1. Right-click the Contact listing. Select **Details...** from the drop-down list.
- 2. Locate the contact phone number, and click the drop-down arrow. Select one of the available phone numbers. Click **Done** to save the changes.

### <span id="page-50-1"></span>**9.10 Search**

When selecting a search preference, it is still active after closing and reopening the Allworx Interact Professional application.

#### **To search within the Contacts window:**

- 1. (optional) Click the drop-down arrow next to the magnifying glass. Select the Search Preference from the list.
	- **All Fields (Default)** display all listings with any field matching the search criteria.
	- **Full name** display the Caller ID names matching the search criteria.
	- **First name** display the Caller ID first names matching the search criteria.
	- **Last Name** display the Caller ID last names matching the search criteria.
	- **Company Name** display the Corporate names matching the search criteria (personal contacts from the Outlook application).
	- **Number** display the Caller ID numbers matching the search criteria.
- 2. Type the search criteria in the field. The application returns any contact listing containing the search criteria.

To clear the search field terms, click the X icon next to the field.

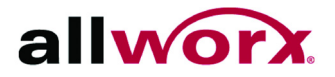

### <span id="page-51-0"></span>**9.11 Display Order**

The Contact Display Order default is Last Name, which displays as Last name, First name, and then Middle name. The Interact Professional application uses the Last name display order for all sorting orders, except for the First name option, which displays names sorted by the First Name and then Last Name. When selecting the Display Order, it is still active after closing and reopening the Allworx Interact Professional application.

#### **To change the Contacts window display order:**

- 1. Click the drop-down arrow next to the magnifying glass.
- 2. Select the Display Order option in the drop-down list, and then the preference. The application window updates the view per selection.
	- **First name** arrange the contacts by the Caller ID first names.
	- **Last Name (Default)** arrange the contacts by the Caller ID last names.
	- **Company Name** arrange the contacts by the Corporate names (personal contacts from the Outlook application).
	- **Number** arrange the contacts by the Caller ID number.

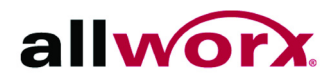

## <span id="page-52-0"></span>**10 Troubleshooting**

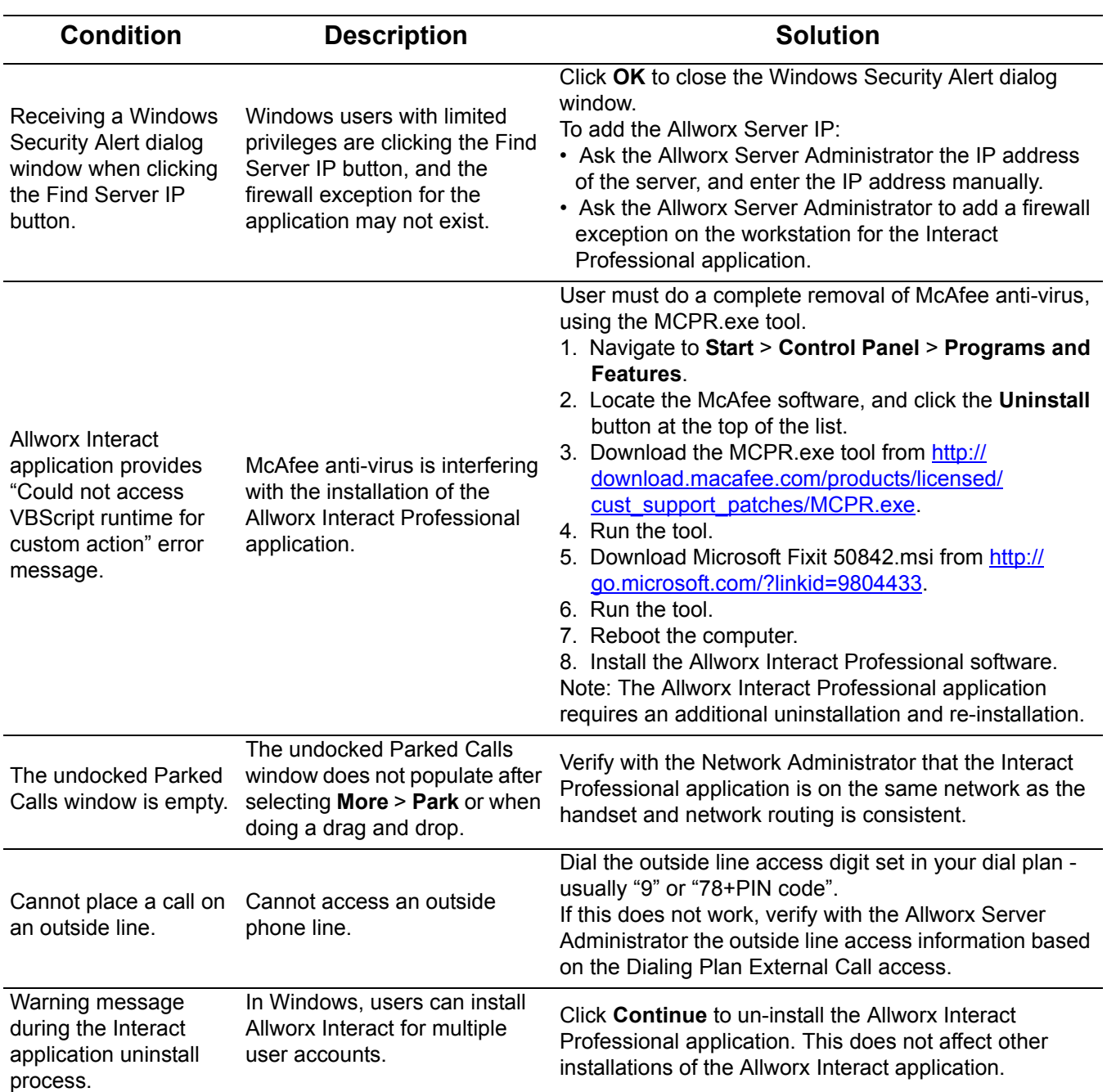

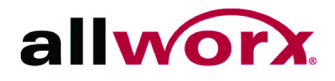

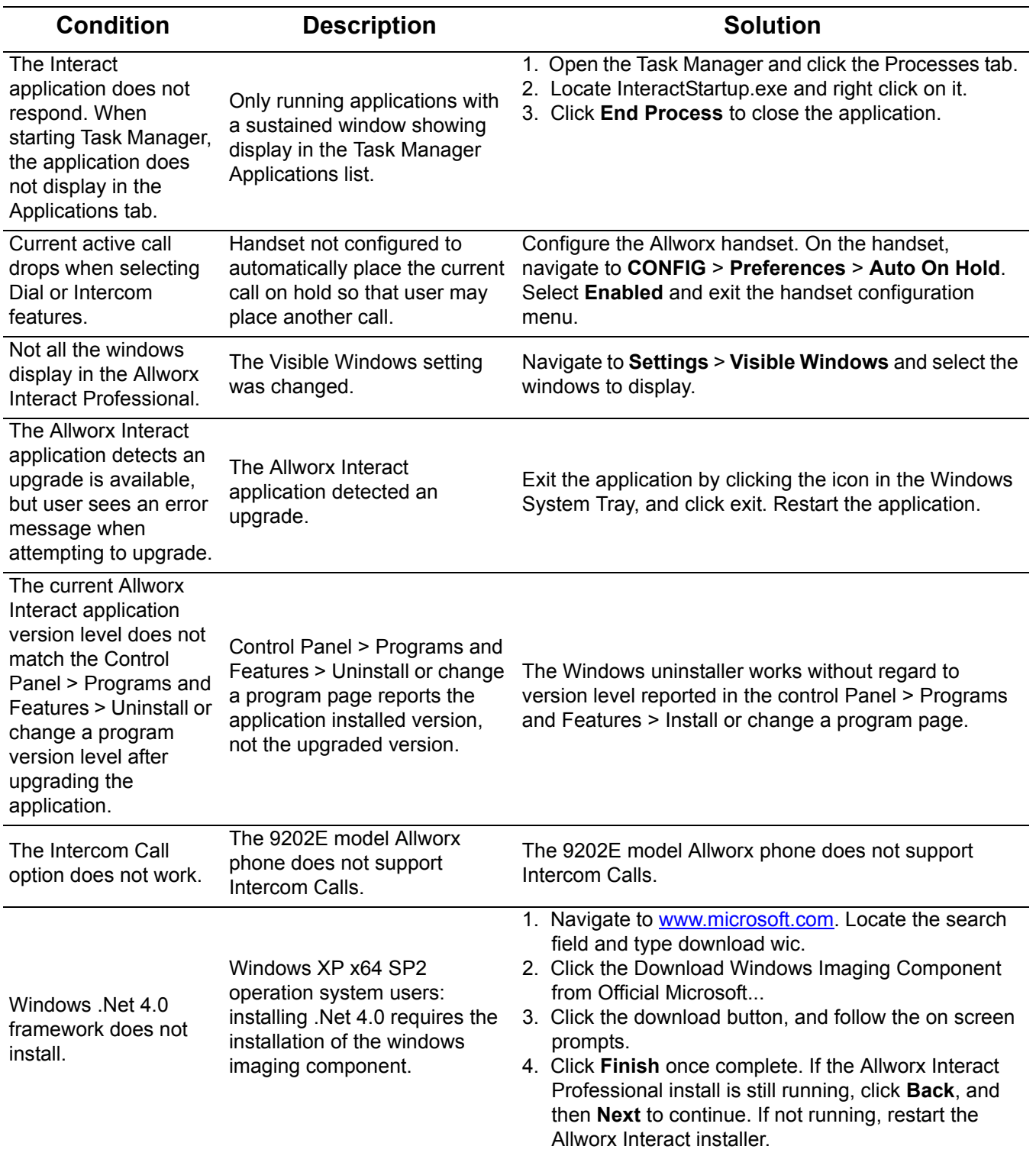

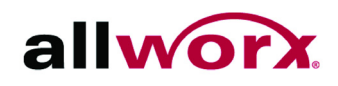

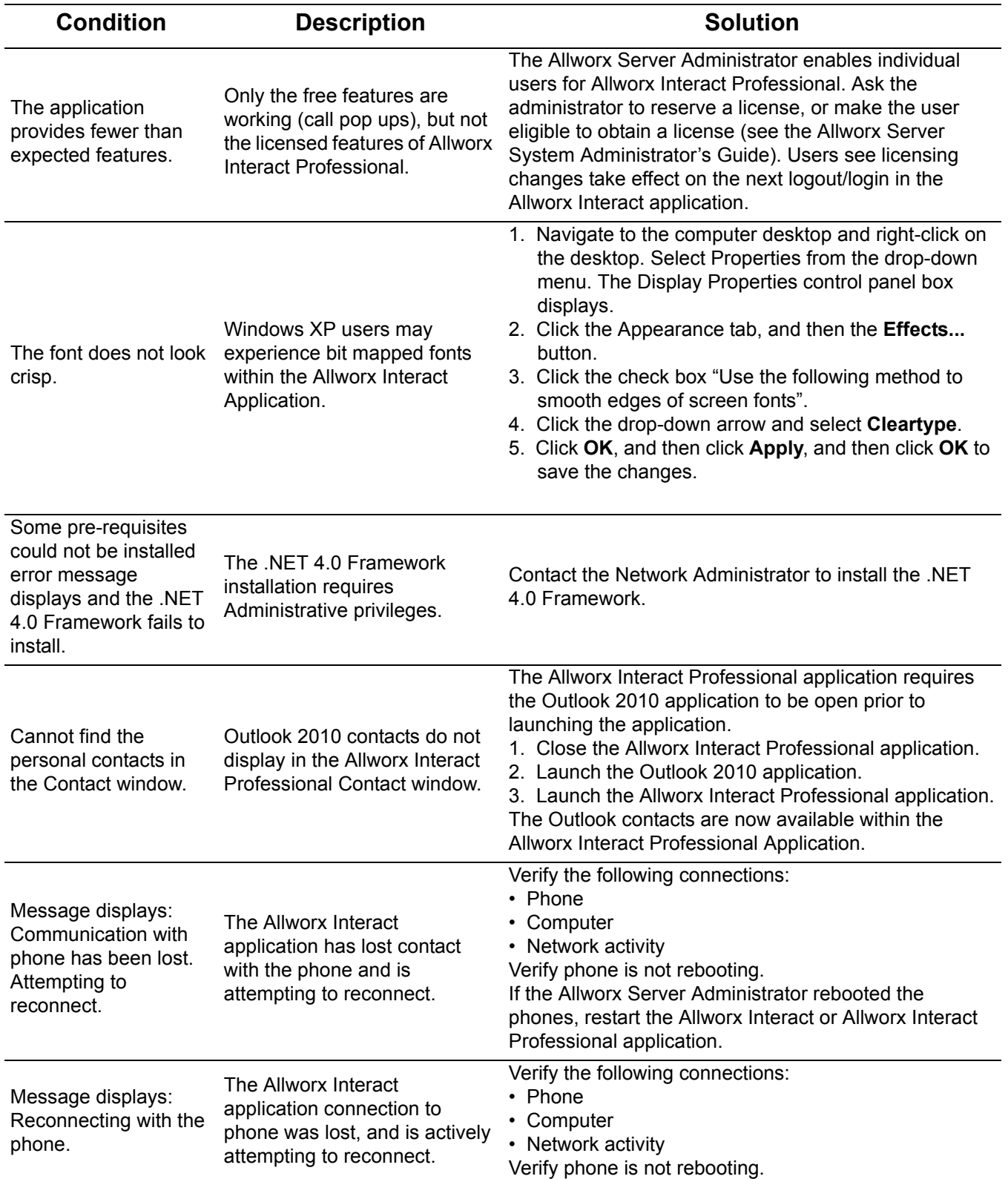

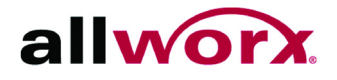

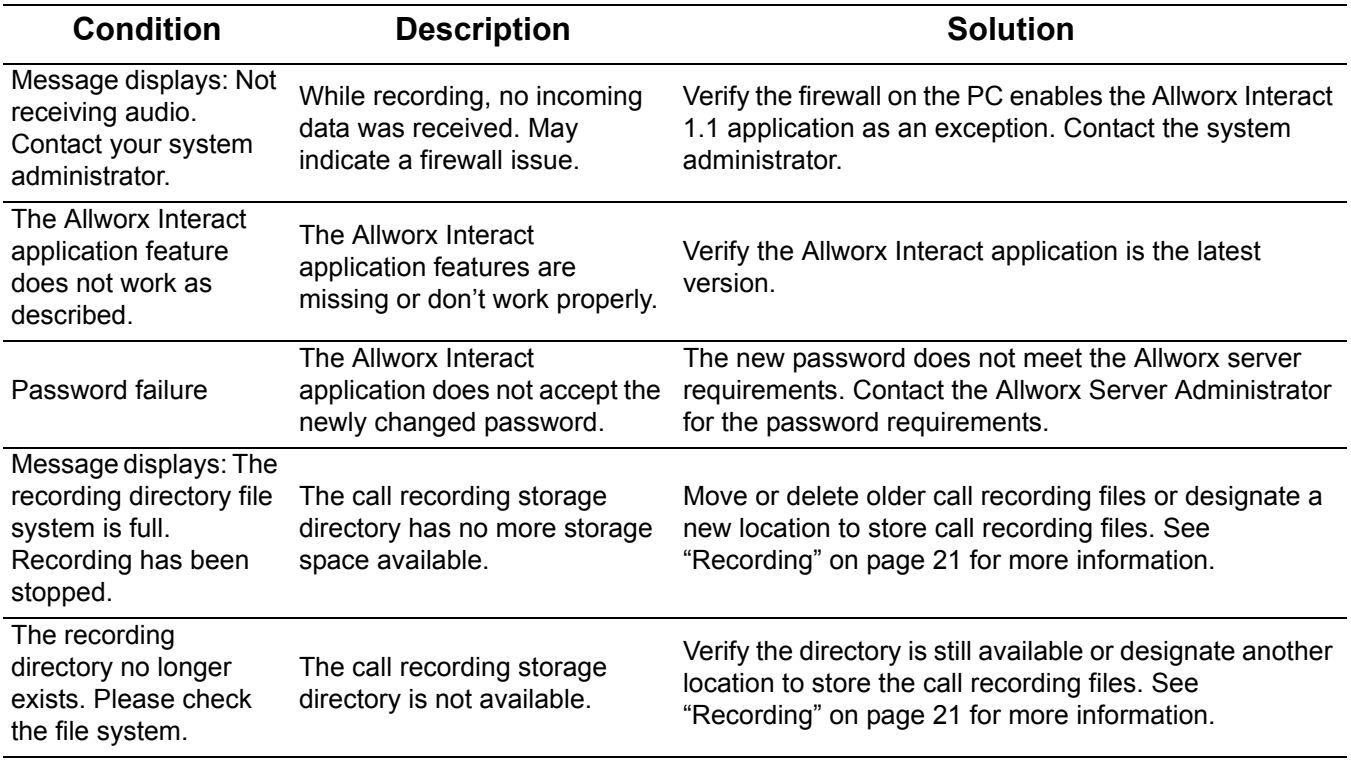

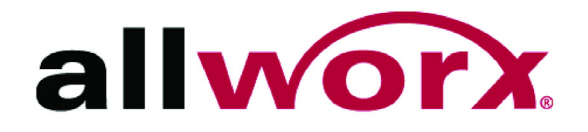

Toll Free 1-866-ALLWORX • 585-421-3850 <www.allworx.com> Version: 1.1 Revised November 25, 2014